**Sun Storage 16 Gb Fibre Channel PCIe Universal Host Bus Adapter, QLogic Installation Guide For HBA Model 7101674**

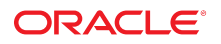

**Part No: E24460-10** October 2021

Sun Storage 16 Gb Fibre Channel PCIe Universal Host Bus Adapter, QLogic Installation Guide For HBA Model 7101674

#### **Part No: E24460-10**

#### Copyright © 2021, Oracle and/or its affiliates. All rights reserved.

This software and related documentation are provided under a license agreement containing restrictions on use and disclosure and are protected by intellectual property laws. Except as expressly permitted in your license agreement or allowed by law, you may not use, copy, reproduce, translate, broadcast, modify, license, transmit, distribute, exhibit, perform,<br>publish, or display any part, in any form prohibited.

The information contained herein is subject to change without notice and is not warranted to be error-free. If you find any errors, please report them to us in writing.

If this is software or related documentation that is delivered to the U.S. Government or anyone licensing it on behalf of the U.S. Government, then the following notice is applicable:

U.S. GOVERNMENT END USERS: Oracle programs, including any operating system, integrated software, any programs installed on the hardware, and/or documentation, delivered to U.S. Government end users are "commercial computer software" pursuant to the applicable Federal Acquisition Regulation and agency-specific supplemental regulations. As such, use, duplication, disclosure, modification, and adaptation of the programs, including any operating system, integrated software, any programs installed on the<br>hardware, and/or documentation, shall be

This software or hardware is developed for general use in a variety of information management applications. It is not developed or intended for use in any inherently dangerous applications, including applications that may create a risk of personal injury. If you use this software or hardware in dangerous applications, then you shall be responsible to take all appropriate fail-safe, backup, redundancy, and other measures to ensure its safe use. Oracle Corporation and its affiliates disclaim any liability for any damages caused by use of this software or hardware in dangerous applications.

Oracle and Java are registered trademarks of Oracle and/or its affiliates. Other names may be trademarks of their respective owners.

Intel and Intel Xeon are trademarks or registered trademarks of Intel Corporation. All SPARC trademarks are used under license and are trademarks or registered trademarks of SPARC International, Inc. AMD, Opteron, the AMD logo, and the AMD Opteron logo are trademarks or registered trademarks of Advanced Micro Devices. UNIX is a registered trademark of The Open Group.

This software or hardware and documentation may provide access to or information about content, products, and services from third parties. Oracle Corporation and its affiliates are not responsible for and expressly disclaim all warranties of any kind with respect to third-party content, products, and services unless otherwise set forth in an applicable agreement between you and Oracle. Oracle Corporation and its affiliates will not be responsible for any loss, costs, or damages incurred due to your access to or use of third-party content, products, or services, except as set forth in an applicable agreement between you and Oracle.

#### **Access to Oracle Support**

Oracle customers that have purchased support have access to electronic support through My Oracle Support. For information, visit [http://www.oracle.com/pls/topic/lookup?](http://www.oracle.com/pls/topic/lookup?ctx=acc&id=info) [ctx=acc&id=info](http://www.oracle.com/pls/topic/lookup?ctx=acc&id=info) or visit <http://www.oracle.com/pls/topic/lookup?ctx=acc&id=trs> if you are hearing impaired.

#### **Référence: E24460-10**

Copyright © 2021, Oracle et/ou ses affiliés. Tous droits réservés.

Ce logiciel et la documentation qui l'accompagne sont protégés par les lois sur la propriété intellectuelle. Ils sont concédés sous licence et soumis à des restrictions d'utilisation et de divulgation. Sauf stipulation expresse de votre contrat de licence ou de la loi, vous ne pouvez pas copier, reproduire, traduire, diffuser, modifier, accorder de licence, transmettre, distribuer, exposer, exécuter, publier ou afficher le logiciel, même partiellement, sous quelque forme et par quelque procédé que ce soit. Par ailleurs, il est interdit de procéder à toute ingénierie inverse du logiciel, de le désassembler ou de le décompiler, excepté à des fins d'interopérabilité avec des logiciels tiers ou tel que prescrit par la loi.

Les informations fournies dans ce document sont susceptibles de modification sans préavis. Par ailleurs, Oracle Corporation ne garantit pas qu'elles soient exemptes d'erreurs et vous invite, le cas échéant, à lui en faire part par écrit.

Si ce logiciel, ou la documentation qui l'accompagne, est livré sous licence au Gouvernement des Etats-Unis, ou à quiconque qui aurait souscrit la licence de ce logiciel pour le compte du Gouvernement des Etats-Unis, la notice suivante s'applique :

U.S. GOVERNMENT END USERS: Oracle programs, including any operating system, integrated software, any programs installed on the hardware, and/or documentation, delivered to U.S. Government end users are "commercial computer software" pursuant to the applicable Federal Acquisition Regulation and agency-specific supplemental<br>regulations. As such, use, duplication, disclosure, modif hardware, and/or documentation, shall be subject to license terms and license restrictions applicable to the programs. No other rights are granted to the U.S. Government.

Ce logiciel ou matériel a été développé pour un usage général dans le cadre d'applications de gestion des informations. Ce logiciel ou matériel n'est pas conçu ni n'est destiné à être utilisé dans des applications à risque, notamment dans des applications pouvant causer un risque de dommages corporels. Si vous utilisez ce logiciel ou ce matériel dans le cadre d'applications dangereuses, il est de votre responsabilité de prendre toutes les mesures de secours, de sauvegarde, de redondance et autres mesures nécessaires à son utilisation dans des conditions optimales de sécurité. Oracle Corporation et ses affiliés déclinent toute responsabilité quant aux dommages causés par l'utilisation de ce logiciel ou matériel pour des applications dangereuses.

Oracle et Java sont des marques déposées d'Oracle Corporation et/ou de ses affiliés. Tout autre nom mentionné peut correspondre à des marques appartenant à d'autres propriétaires qu'Oracle.

Intel et Intel Xeon sont des marques ou des marques déposées d'Intel Corporation. Toutes les marques SPARC sont utilisées sous licence et sont des marques ou des marques déposées de SPARC International, Inc. AMD, Opteron, le logo AMD et le logo AMD Opteron sont des marques ou des marques déposées d'Advanced Micro Devices. UNIX est une marque déposée de The Open Group.

Ce logiciel ou matériel et la documentation qui l'accompagne peuvent fournir des informations ou des liens donnant accès à des contenus, des produits et des services émanant de tiers. Oracle Corporation et ses affiliés déclinent toute responsabilité ou garantie expresse quant aux contenus, produits ou services émanant de tiers, sauf mention contraire stipulée dans un contrat entre vous et Oracle. En aucun cas, Oracle Corporation et ses affiliés ne sauraient être tenus pour responsables des pertes subies, des coûts occasionnés ou des dommages causés par l'accès à des contenus, produits ou services tiers, ou à leur utilisation, sauf mention contraire stipulée dans un contrat entre vous et Oracle.

#### **Accès aux services de support Oracle**

Les clients Oracle qui ont souscrit un contrat de support ont accès au support électronique via My Oracle Support. Pour plus d'informations, visitez le site [http://www.oracle.com/](http://www.oracle.com/pls/topic/lookup?ctx=acc&id=info) [pls/topic/lookup?ctx=acc&id=info](http://www.oracle.com/pls/topic/lookup?ctx=acc&id=info) ou le site <http://www.oracle.com/pls/topic/lookup?ctx=acc&id=trs> si vous êtes malentendant.

# Contents

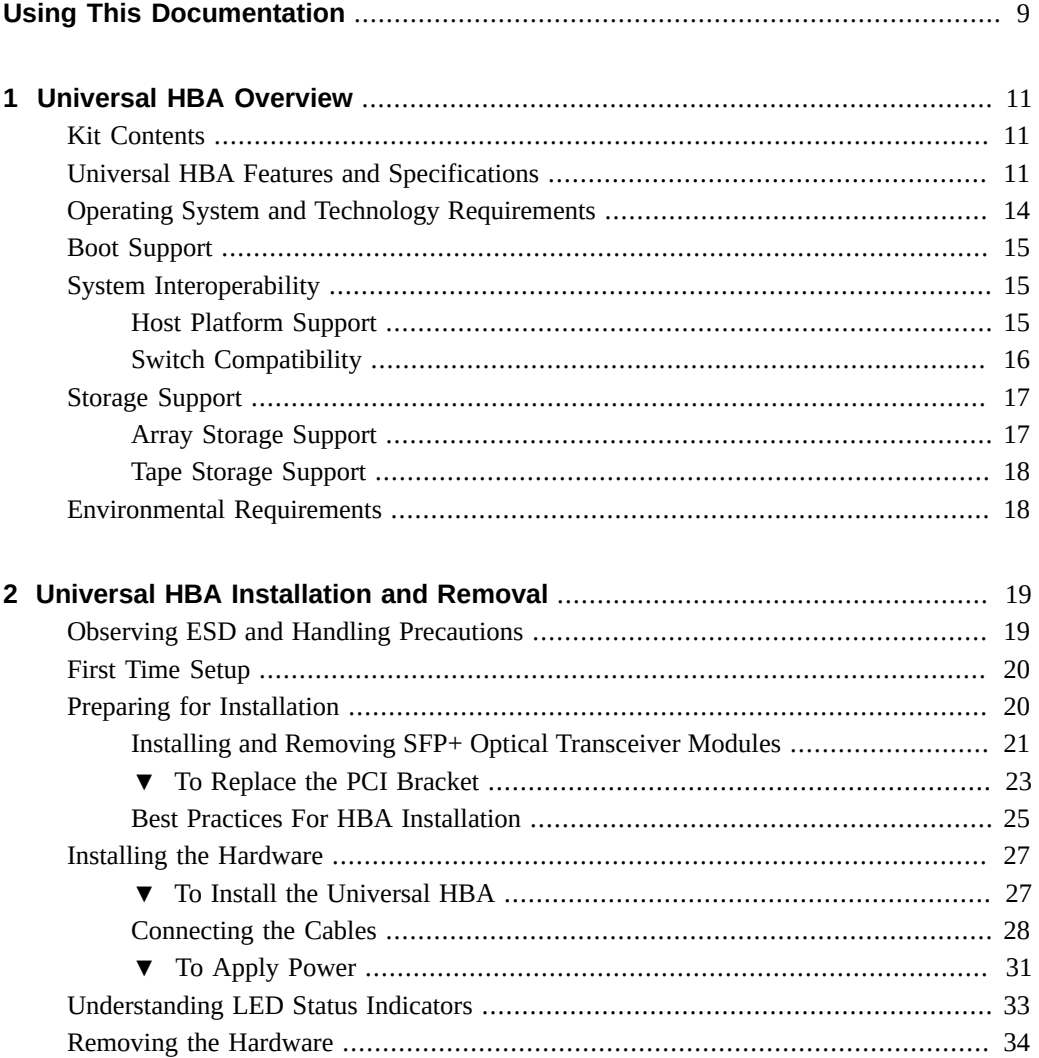

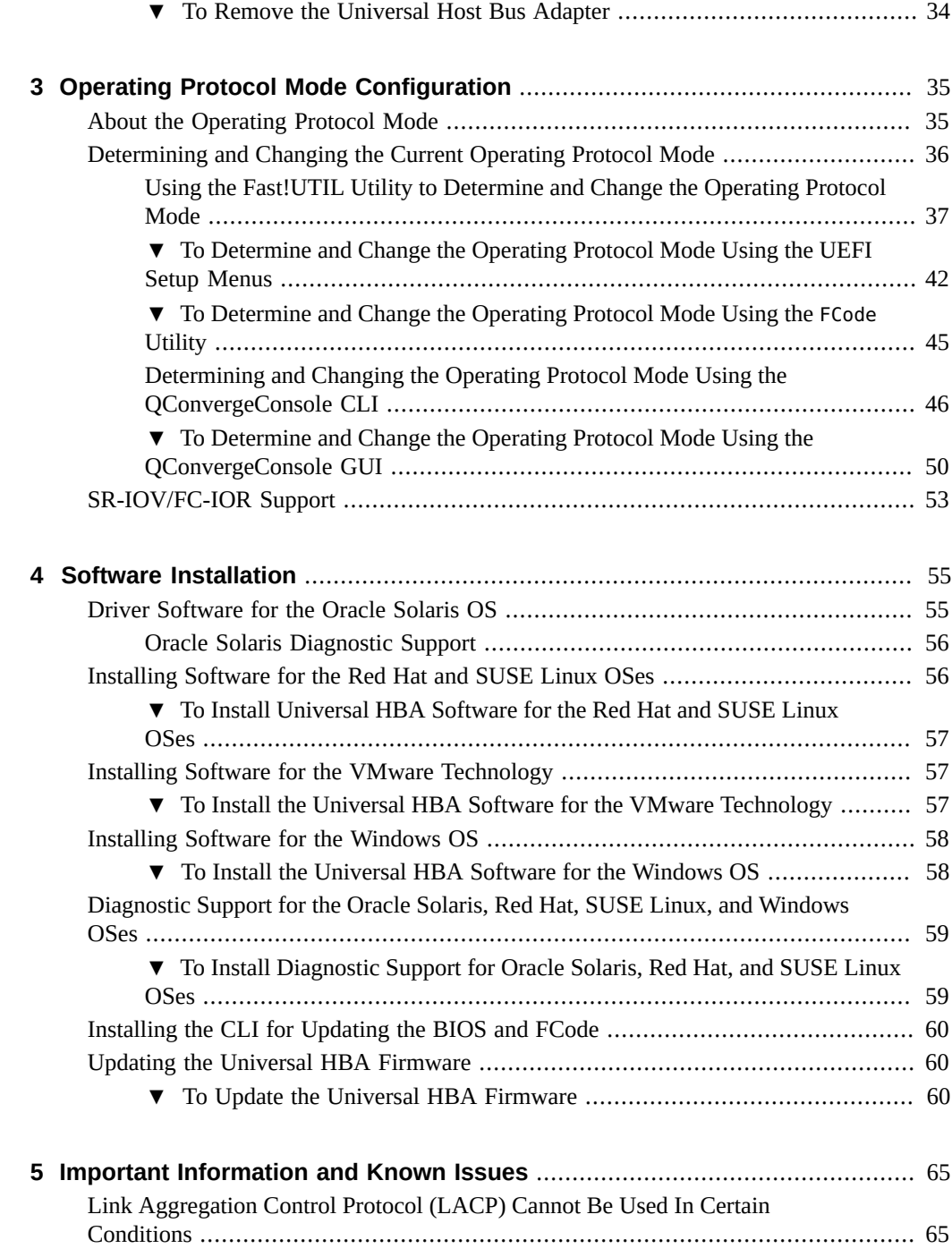

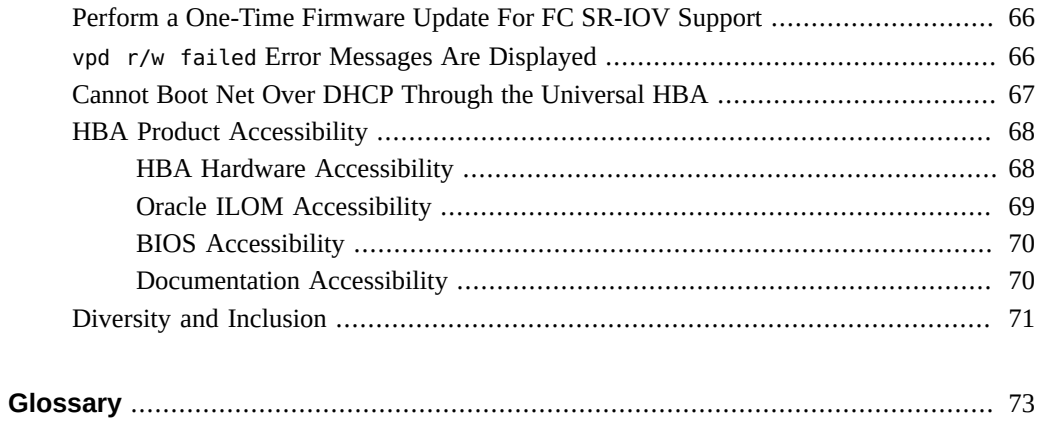

# <span id="page-8-0"></span>Using This Documentation

- **Overview** Describes how to troubleshoot and maintain the universal host bus adapter
- **Audience** Technicians, system administrators, and authorized service providers
- **Required knowledge** Advanced experience troubleshooting and replacing hardware

# **Product Documentation Library**

Documentation and resources for this product and related products are available at [https://](https://docs.oracle.com/cd/E24651_01/index.html) [docs.oracle.com/cd/E24651\\_01/index.html](https://docs.oracle.com/cd/E24651_01/index.html).

## **Feedback**

Provide feedback about this documentation at <http://www.oracle.com/goto/docfeedback>.

## <span id="page-10-0"></span>Universal HBA Overview

This chapter provides a basic overview of Oracle's Sun Storage 16 Gb Fibre Channel (FC) PCIe Universal Host Bus Adapter (HBA), which is a low-profile, dual-port PCIe HBA that uses Marvell, formerly QLogic, technology. This chapter also describes the various operating systems, host platforms, storage, and infrastructure configurations that support the universal HBA, and lists the universal HBA environmental requirements.

This chapter contains the following sections:

- ["Kit Contents" on page 11](#page-10-1)
- ["Universal HBA Features and Specifications" on page 11](#page-10-2)
- ["Operating System and Technology Requirements" on page 14](#page-13-0)
- ["Boot Support" on page 15](#page-14-0)
- ["System Interoperability" on page 15](#page-14-1)
- ["Storage Support" on page 17](#page-16-0)
- ["Environmental Requirements" on page 18](#page-17-1)

### <span id="page-10-1"></span>**Kit Contents**

- Sun Storage 16 Gb Fibre Channel PCIe Universal Host Bus Adapter, QLogic, with a lowprofile bracket installed
- Standard PCIe bracket
- *Accessing Documentation* document
- China RoHS Material Disclosure

### <span id="page-10-2"></span>**Universal HBA Features and Specifications**

Oracle's Sun Storage 16 Gb Fibre Channel (FC) PCIe Universal host bus adapter (HBA) (part number 7101674) is a standalone, PCIe low-profile universal HBA that uses Marvell, formerly QLogic, technology. The HBA is considered universal because it is a configurable board that enables you to change its operating protocol mode from a two-port 16 Gb FC HBA to a twoport 10 GbE Fibre Channel over Ethernet (FCoE) Converged Network Adapter. The universal HBA has four possible configurations:

- **10 GbE FCoE Copper** This configuration provides twin-ax copper cable connectivity and 10 GbE FCoE HBA functionality. No optical transceiver modules are installed in, nor provided with, this configuration of the universal HBA.
- **16 Gb FC SW (shortwave) Optical** This configuration requires installing 16 Gb FC shortwave optical transceiver modules in the SFP+ connector of the universal HBA, enabling 16 Gb Fibre Channel HBA functionality.
- **10 GbE FCoE SR (short-range) Optical** This configuration requires installing 10 GbE short-range optical transceiver modules in the SFP+ connectors of the universal HBA, enabling 10 GbE FCoE Converged Network Adapter functionality.
- **16 Gb FC LW (longwave) Optical—This configuration requires installing 16Gb FC long**range optical transceiver modules in the SFP+ connectors of the universal HBA, enabling 16 Gb FC HBA functionality.

**Note -** If you are using the Universal HBA in an FCoE Converged Network Adapter configuration, keep in mind that Link Aggregation Control Protocol (LACP) cannot be used on the same port as FCoE or iSCSI.

[Table 1, "Universal Host Bus Adapter Features and Specifications," on page 12](#page-11-0) lists the features and specifications of the universal HBA. For a list of supported operating systems, see [Table 2, "Supported Operating System/Technology Versions \(Minimum\) ," on page 14](#page-13-1).

<span id="page-11-0"></span>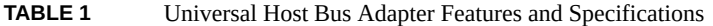

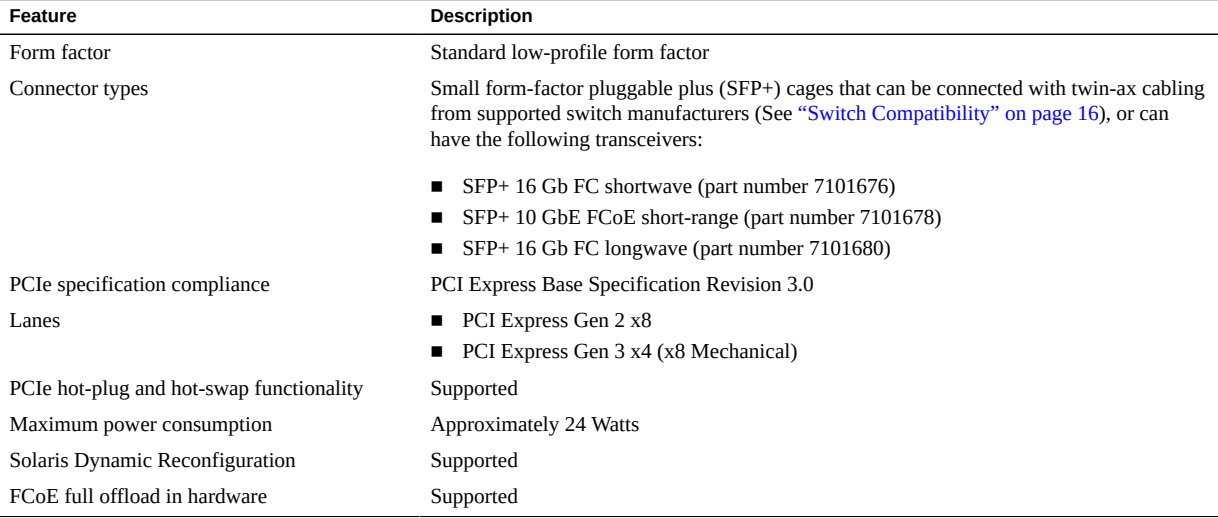

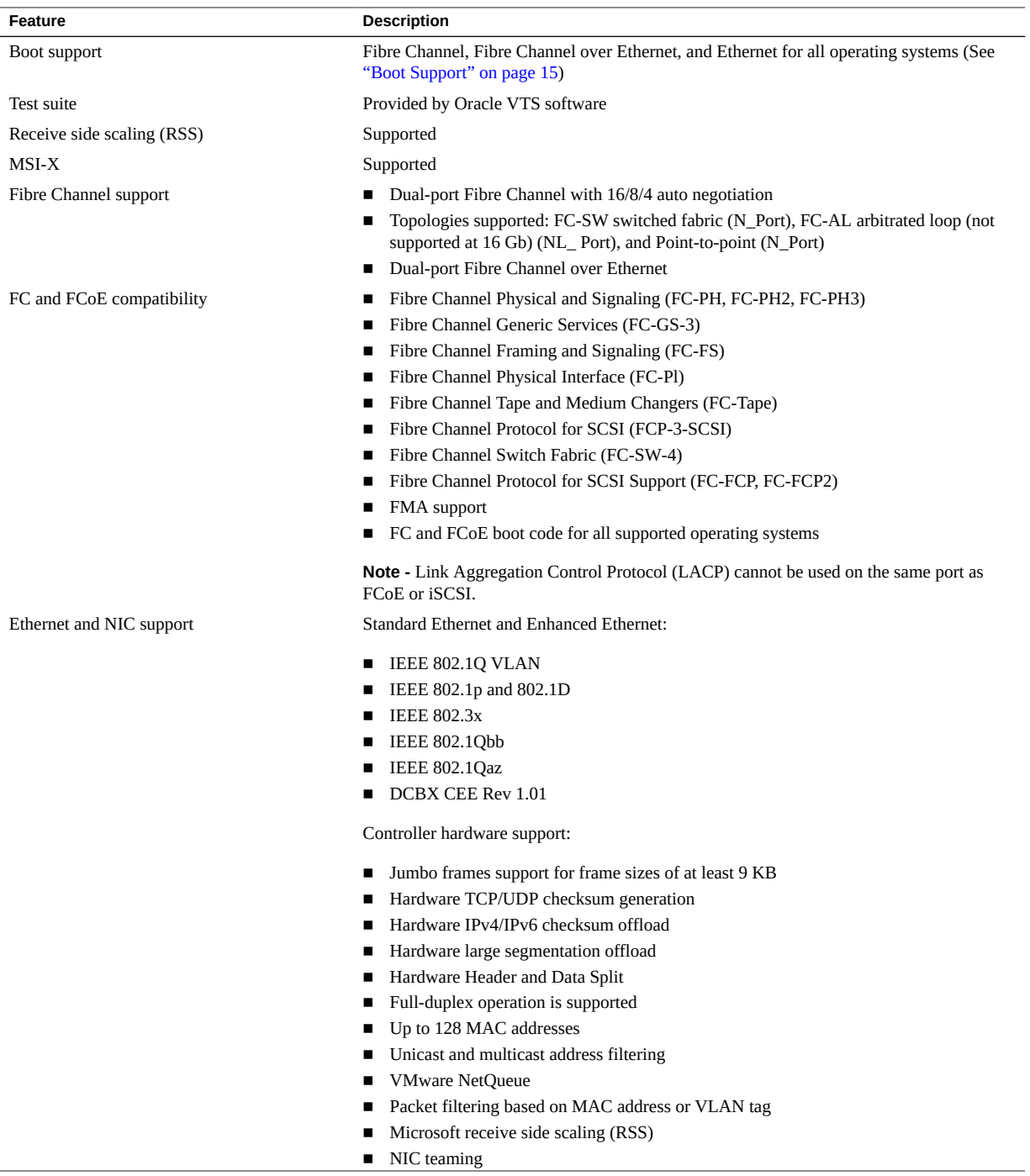

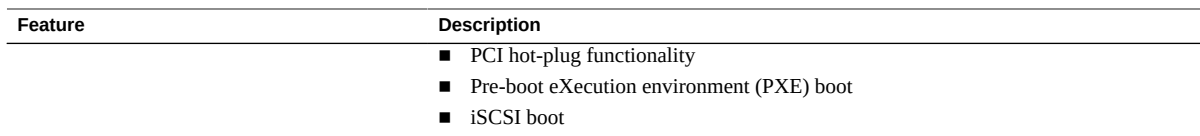

# <span id="page-13-1"></span><span id="page-13-0"></span>**Operating System and Technology Requirements**

The universal HBA requires the operating system (OS) and technology versions listed in [Table 2, "Supported Operating System/Technology Versions \(Minimum\) ," on page 14](#page-13-1), at minimum.

**TABLE 2** Supported Operating System/Technology Versions (Minimum)

| <b>Operating System/ Technology</b> | <b>Supported Versions (minimum)</b>                                                                                    |  |
|-------------------------------------|----------------------------------------------------------------------------------------------------|--|
| Oracle Solaris OS                   | Oracle Solaris 10 1/13 for the x86 (64-bit) platform (+ patches 149168-07 and<br>■<br>149176-11)                       |  |
|                                     | Oracle Solaris 10 1/13 for the SPARC platform (+ patches 149167-07 and<br>■<br>149175-11)                              |  |
|                                     | Oracle Solaris 11.1 for the x86 (64-bit) platform (+ SRU 13.4)<br>■                                                    |  |
|                                     | Oracle Solaris 11.1 for the SPARC platform (+ SRU 13.4)<br>■                                                           |  |
|                                     | Oracle Solaris 11.2 for the x86 (64-bit) and SPARC platforms<br>■                                                      |  |
|                                     | Oracle Solaris 11.3 for the x86 (64-bit) and SPARC platforms<br>■                                                      |  |
|                                     | Oracle Solaris 11.4 for the x86 (64-bit) and SPARC platforms with SRU 16<br>■                                          |  |
|                                     | To obtain the latest patches and SRUs, go to: https://support.oracle.com                                               |  |
| Oracle Linux OS                     | Oracle Linux 8.4 with (Red Hat Compatible Kernel (RHCK) and Unbreakable<br>■<br>Enterprise Kernel (UEK) Release 6 (R6) |  |
|                                     | Oracle Linux 7.7 with RHCK and UEK Release 5<br>▪                                                                      |  |
| <b>SUSE Linux OS</b>                | SUSE Linux Enterprise Server (SLES) 10 SP4<br>п                                                                        |  |
|                                     | <b>SLES 11 SP2</b><br>■                                                                                                |  |
| Red Hat Linux OS                    | Red Hat Enterprise Linux (RHEL) 5.89 (64-bit)<br>■                                                                     |  |
|                                     | RHEL 6.4 (64-bit)<br>■                                                                                                 |  |
| <b>Microsoft Windows OS</b>         | Window Server 2019                                                                                                    |  |
|                                     | Windows Server 2016                                                                                                    |  |
|                                     | Windows Server 2012                                                                                                    |  |
|                                     | Windows Server 2008 SP2+ (64-bit)<br>■                                                                                 |  |
|                                     | Windows Server 2008 R2 including SP1 (64-bit)<br>■                                                                     |  |
| VMware technology                   | VMware ESXi 6.5 U1                                                                                                    |  |
|                                     | VMware ESX/ESXi 5.1                                                                                                    |  |
|                                     | VMware ESX/ESXi 5.0                                                                                                    |  |

### <span id="page-14-3"></span><span id="page-14-0"></span>**Boot Support**

FC SAN and FCoE SAN booting through the universal HBA is supported, as listed in [Table 3,](#page-14-3) ["Universal HBA Boot Support," on page 15](#page-14-3).

| <b>Operating System/Technology</b>    | <b>FC SAN Boot Support</b> | <b>FCoE SAN Boot Support</b> |
|---------------------------------------|----------------------------|------------------------------|
| Oracle Solaris 10 1/13                | Yes                        | No.                          |
| Oracle Solaris 11.1, 11.2, 11.3, 11.4 | Yes                        | No.                          |
| Oracle Linux 5.9 and later            | No                         | No.                          |
| Oracle Linux 6.4 and later            | No                         | No                           |
| RHEL 5.9 and later                    | $Yes^{\dagger}$            | $Yes^{\dagger}$              |
| RHEL 6.4 and later                    | $Yes^{\dagger}$            | $Yes^{\dagger}$              |
| SLES 10 SP4 and later                 | $Yes^{\dagger}$            | $Yes^{\dagger}$              |
| SLES 11 SP2 and later                 | Yes <sup>†</sup>           | $Yes^{\dagger}$              |
| Windows Server 2008 SP2+              | $Yes^{\dagger}$            | $Yes^{\dagger}$              |
| Windows Server 2008 R2                | $Yes^{\dagger}$            | $Yes^{\dagger}$              |
| Windows Server 2012 and later         | $Yes^{\dagger}$            | $Yes^{\dagger}$              |

**TABLE 3** Universal HBA Boot Support

†While using the Driver Update disk during the installation process. Driver Update is available at the Oracle support area of the Marvell, formerly QLogic, web site: [http://driverdownloads.qlogic.com/QLogicDriverDownloads\\_UI/Oracle\\_Search.aspx](http://driverdownloads.qlogic.com/QLogicDriverDownloads_UI/Oracle_Search.aspx)

### <span id="page-14-1"></span>**System Interoperability**

This section provides information about platforms and switches that are compatible with the universal host bus adapter. This sections contains the following topics:

- ["Host Platform Support" on page 15](#page-14-2)
- ["Switch Compatibility" on page 16](#page-15-0)

### <span id="page-14-2"></span>**Host Platform Support**

The universal HBA is supported by the platforms listed in [Table 4, "Platform Support," on page](#page-15-1) [16](#page-15-1). For the most up-to-date information about supported platforms, see your system product notes and web pages.

For information about the supported OS/technology versions, see [Table 2, "Supported](#page-13-1) [Operating System/Technology Versions \(Minimum\) ," on page 14](#page-13-1).

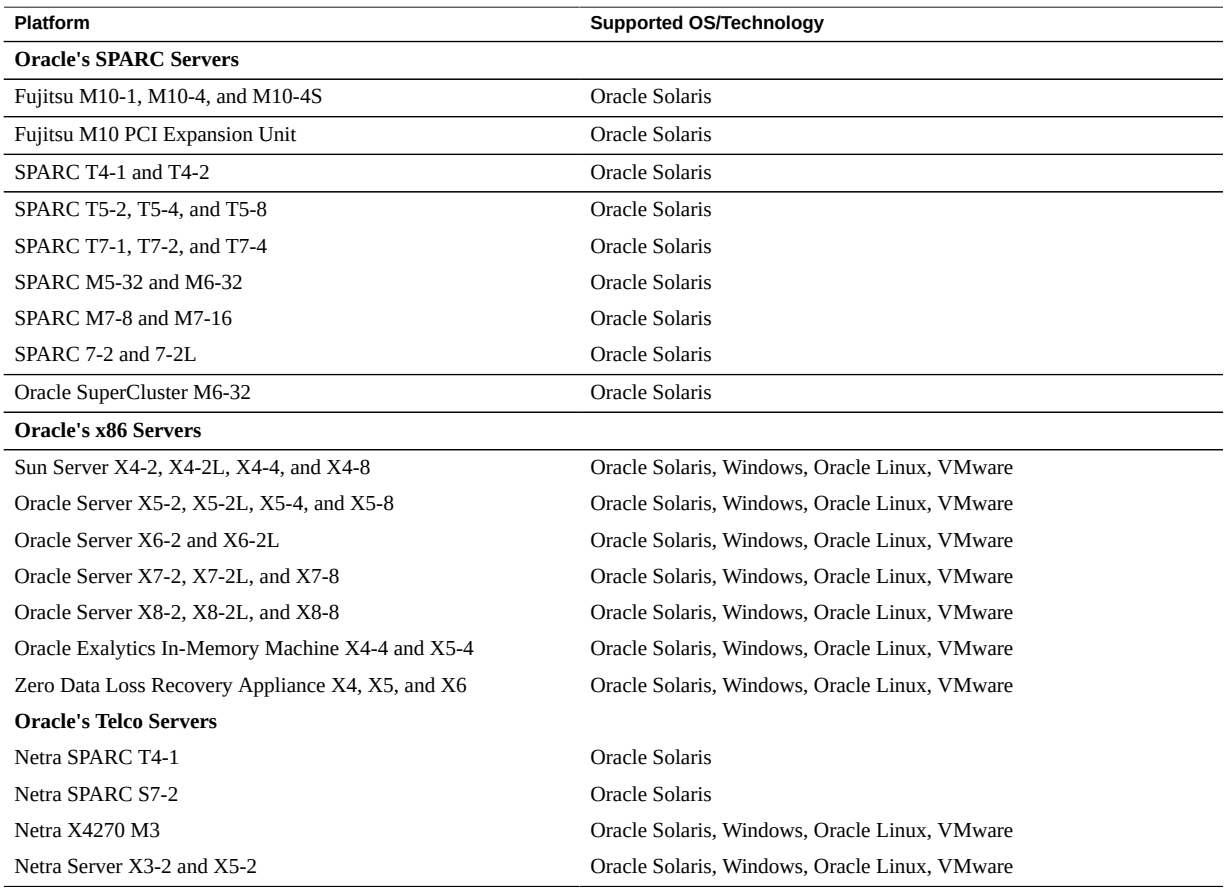

#### <span id="page-15-1"></span>**TABLE 4** Platform Support

# <span id="page-15-0"></span>**Switch Compatibility**

**Note -** For technical support issues with any switches, refer to the product documentation or contact the switch manufacturer.

The universal HBA supports connecting to any 16 Gb/s Fibre Channel (FC) switch and all Fibre Channel Over Internet (FCoE) switches from any vendor that follows standard FC specifications, and follows 10GbE NIC/FCoE specifications, with the following considerations:

- Direct Access Storage for FC is supported with COMSTAR.
- FC-SW switched fabric is supported when the HBA is connected to a 16 Gb/s FC switch.

- FC point-to-point (FC-P2P) (N\_Port) is supported.
- FC-AL is not supported at 16 Gb/s or faster.
- An FCoE-capable switch is always required for FCoE connections.

**Note -** This documentation lists switches that are specifically *not* supported by the universal HBA, when applicable.

**Note -** If you are using a switch to connect to the Universal HBA in CNA Operating Protocol Mode, keep in mind that Link Aggregation Control Protocol (LACP) cannot be used on the same port as FCoE or iSCSI.

#### <span id="page-16-0"></span>**Storage Support**

This section lists the supported arrays and tape storage devices that can connect to the universal HBA through a supported switch (see ["Switch Compatibility" on page 16](#page-15-0)). This section provides the following topics:

- ["Array Storage Support" on page 17](#page-16-1)
- ["Tape Storage Support" on page 18](#page-17-0)

#### <span id="page-16-1"></span>**Array Storage Support**

The universal HBA supports connecting to, via a supported switch, the following storage devices:

- Oracle ZFS Storage ZS3-2, ZS3-4, ZS3-BA, ZS4-4
- Oracle ZFS Storage Appliance Racked System ZS4-4
- Oracle ZFS Backup Appliance
- Oracle FS1-2 Flash Storage System
- Oracle's Sun Storage 2540 M2 Array
- Oracle's Sun Storage 6180 Array
- Oracle's Sun Storage 6540 Array
- Oracle's StorageTek 6580, 6780 with 8 Gbps FC host interface cards
- Oracle's Pillar Axiom 600 storage system
- Oracle's Sun Storage 7110, 7210, 7310, 7410 unified storage systems
- Oracle's Sun ZFS Storage 7120, 7320, 7420, 7720 appliances

### <span id="page-17-0"></span>**Tape Storage Support**

The universal HBA supports connecting to, via a supported switch, the following tape storage devices:

- Oracle's StorageTek SL24 Tape Autoloader
- Oracle's StorageTek SL48 Tape Library
- Oracle's StorageTek SL500 Modular Library
- Oracle's StorageTek SL3000 Modular Library
- Oracle's StorageTek SL8500 Modular Library
- Oracle's StorageTek Virtual Tape Library: VTL Value and VTL Value Plus
- Oracle's StorageTek T10000B, T10000C Tape Drives
- Oracle's StorageTek 9840C Tape Drive
- Oracle's StorageTek 9840D Tape Drive
- IBM LTO4
- IBM LTO5
- HP LTO4
- HP LTO5
- StorageTek Virtual Storage Manager 7

## <span id="page-17-1"></span>**Environmental Requirements**

The universal HBA environmental requirements are listed in [Table 5, "Universal Host Bus](#page-17-2) [Adapter Environmental Requirements," on page 18](#page-17-2).

<span id="page-17-2"></span>**TABLE 5** Universal Host Bus Adapter Environmental Requirements

| Specification                    | Operating                                        | Non-Operating                                     |
|----------------------------------|--------------------------------------------------|---------------------------------------------------|
| Temperature                      | $0^{\circ}$ C to 55 $^{\circ}$ C, non-condensing | -40 $\degree$ C to 70 $\degree$ C, non-condensing |
| <b>Relative Humidity</b><br>(RH) | 10% to 90% RH, non-condensing, 27°C max wet bulb | 93% RH, non-condensing, 38°C max wet bulb         |
| Altitude                         | 3000 m                                           | $12,000 \text{ m}$                                |
| Vibration                        | $0.20$ g in all axes, 5-500 Hz sine              | 1.0 g in all axes, $5-500$ Hz sine                |
| <b>Shock</b>                     | $5$ g, 11 ms half-sine                           | $30$ g, 11 ms half-sine                           |

# <span id="page-18-0"></span>Universal HBA Installation and Removal

This chapter describes how to install and remove the universal host bus adapter. Refer to your system installation or service manual for detailed instructions.

This chapter contains the following sections:

- ["Observing ESD and Handling Precautions" on page 19](#page-18-1)
- ["First Time Setup" on page 20](#page-19-0)
- ["Preparing for Installation" on page 20](#page-19-1)
- ["Installing the Hardware" on page 27](#page-26-0)
- ["Understanding LED Status Indicators" on page 33](#page-32-0)
- ["Removing the Hardware" on page 34](#page-33-0)

### <span id="page-18-1"></span>**Observing ESD and Handling Precautions**

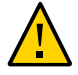

**Caution -** Damage to the universal HBA can occur as the result of improper handling or electrostatic discharge (ESD). Always handle the universal HBA with care to avoid damage to the electrostatically sensitive components.

To minimize the possibility of ESD-related damage, use both a workstation antistatic mat and an ESD wrist strap. You can get an ESD wrist strap from any reputable electronics store or from Oracle as part number 250-1007. Observe the following precautions to avoid ESD-related problems:

- Leave the universal HBA in its antistatic bag until you are ready to install it in the system.
- Always use a properly fitted and grounded wrist strap or other suitable ESD protection when handling the universal HBA, and observe proper ESD grounding techniques.
- Hold the universal HBA by the edge of the printed circuit board (PCB), not the connectors or heatsink.
- Place the universal HBA on a properly grounded antistatic work surface pad when it is out of its protective antistatic bag.

### <span id="page-19-0"></span>**First Time Setup**

[Table 6, "First Time Setup Tasks," on page 20](#page-19-2) lists the tasks, in the order in which the tasks must be performed, to set up a new universal HBA for the first time.

<span id="page-19-2"></span>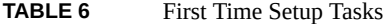

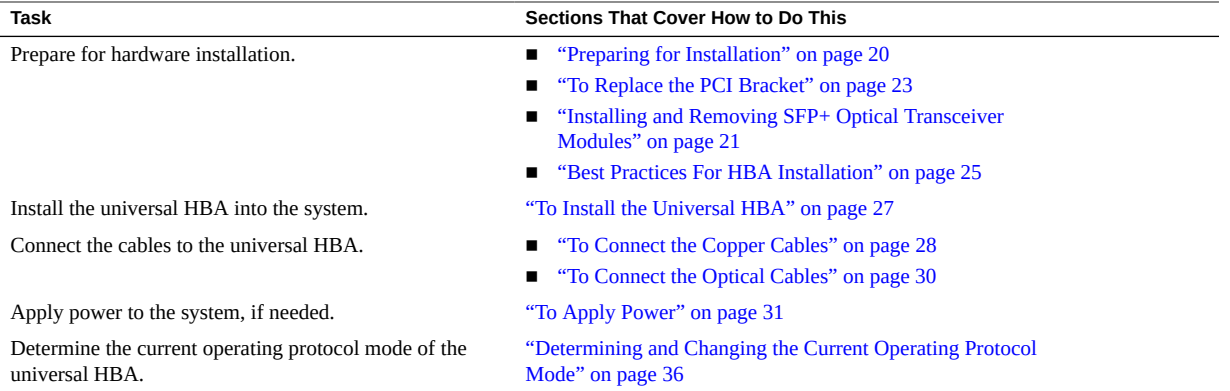

#### <span id="page-19-1"></span>**Preparing for Installation**

If you choose to configure the universal HBA so that the HBA is connected to SFP+ optical transceiver modules (see ["Universal HBA Features and Specifications" on page 11](#page-10-2)), you must install the optical transceiver modules before you install the universal HBA into the system.

If you choose to configure the universal HBA using the 10 GbE FCoE Copper configuration, however, you do not need to perform the steps in ["Installing and Removing SFP+ Optical](#page-20-0) [Transceiver Modules" on page 21.](#page-20-0)

This section explains how to optionally replace the standard PCI bracket on the universal HBA, and describes how to install and remove an optical transceiver module. The section contains the following topics:

- ["To Replace the PCI Bracket" on page 23](#page-22-0).
- ["Installing and Removing SFP+ Optical Transceiver Modules" on page 21](#page-20-0).
- ["Best Practices For HBA Installation" on page 25](#page-24-0)

## <span id="page-20-0"></span>**Installing and Removing SFP+ Optical Transceiver Modules**

This section describes how to install and remove SFP+ optical transceiver modules to and from the SFP+ cages on the universal HBA. You might need to perform these procedures if you want to replace the PCI bracket on the universal HBA (see ["To Replace the PCI](#page-22-0) [Bracket" on page 23\)](#page-22-0), or if you want to change the configuration of the universal HBA (see ["Universal HBA Features and Specifications" on page 11](#page-10-2) and ["Determining](#page-35-0) [and Changing the Current Operating Protocol Mode" on page 36\)](#page-35-0). After making these changes, you can install the hardware into the system, as described in ["To Install the Universal](#page-26-1) [HBA" on page 27.](#page-26-1)

This section contains the following topics:

- ["To Install an SFP+ Optical Transceiver Module" on page 21](#page-20-1)
- ["To Remove an SFP+ Optical Transceiver Module " on page 22](#page-21-0)

#### <span id="page-20-1"></span>**To Install an SFP+ Optical Transceiver Module**

To change the configuration of the universal HBA, the first step is to connect an SFP+ optical transceiver module to one of the SFP+ cages of the universal HBA. The functionality of the universal HBA changes, based on the optical transceiver module that you install and based on your manual configuration (described in a later chapter). The supported transciever modules follow:

- **16 Gb FC SFP+ SW Optic Modules, QLogic** (Oracle part number: 7101676) Enables 16 Gb FC HBA functionality.
- **10 GbE FCoE SR XCVR Modules, QLogic** (Oracle part number: 7101678) Enables 10 GbE FCoE Converged Network Adapter functionality.
- **Sun Storage 16 Gb FC SFP+ LW Optic Modules, QLogic (Oracle part number: 7101680)** – Enables 16 Gb FC HBA functionality.

**Note -** Only supported transceiver modules are allowed. If invalid or unapproved transceivers are installed and the board is booted, unpredictable performance results could occur, and the board will no longer be supported until you replace the invalid transcievers with the supported transceivers.

Follow these guidelines whenever you install or remove an SFP+ module:

Do not remove the dust plugs from the modules or the rubber caps from the fiber-optic cable until you are ready to connect the cable. The plugs and caps protect the module ports and cables from contamination and ambient light.

- Removing and installing an SFP+ module can shorten its useful life. Do not remove and insert any module more often than is absolutely necessary.
- To prevent ESD damage, follow the guidelines listed in ["Observing ESD and Handling](#page-18-1) [Precautions" on page 19](#page-18-1).

If the SFP+ cages on the universal HBA are not empty, refer t[o"To Remove an SFP+ Optical](#page-21-0) [Transceiver Module " on page 22](#page-21-0) for instructions on removing the modules or copper cables from the universal HBA. Then, follow the steps below to install each optical module in the universal HBA:

- **1. Remove the SFP+ optical transceiver module from its packaging.**
- **2. Remove the protective end cap.**
- **3. Pull the locking handle into the full horizontal position until you feel the handle click into position.**
- **4. Holding the SFP+ module by the edges, align the SFP+ module with the slot in the universal HBA and slide the module into the opening.**
- **5. Applying even pressure at both corners of the SFP+ module, push the module until it is firmly seated in the slot.**

You will hear a click when the module is firmly seated in the slot.

**6. Lift the locking handle up and push it closed to lock the SFP+ module in place.**

If you do not plan to connect cables immediately, replace the dust covers or caps.

**Note -** If you pull the locking handle down when the optical transceiver module is installed, you must remove the module entirely and reinstall it. The handle operates an internal lock. Pulling the handle down can disconnect the optical transceiver module, even though it may appear to be connected.

<span id="page-21-0"></span>**7. Continue to ["To Install the Universal HBA" on page 27](#page-26-1).**

#### $\blacktriangledown$ **To Remove an SFP+ Optical Transceiver Module**

- **1. Disconnect the optical cable from the SFP+ optical transceiver cage of the universal HBA.**
- **2. Pull the locking handle down into the full horizontal position to unlock the module.**
- **3. Grasp the module by both corners and pull the SFP+ module to disengage it from the SFP+ cage.**
- **4. Pull the module out until it is free of the slot.**
- **5. Insert a protective end cap into the optical cage of the SFP+ module.**
- **6. Push the locking handle back into its vertical position.**
- <span id="page-22-0"></span>**7. Place the module in its original packaging, antistatic bag, or other protective environment.**

## **To Replace the PCI Bracket**

The universal host bus adapter (HBA) comes with a low-profile PCI bracket installed. This bracket is approximately 3.11 in. (7.9 cm) long. A standard mounting bracket, which is approximately 4.75 in. (12.06 cm), is provided in the ship kit box. You might need to perform the procedure in this section if the system in which you plan to install the universal HBA requires a standard mounting bracket.

If you do not know which PCI bracket you need to install, refer to your system documentation.

- **1. Attach an ESD strap to your wrist, as described in ["Observing ESD and Handling](#page-18-1) [Precautions" on page 19](#page-18-1).**
- **2. Remove all SFP+ modules from the universal HBA, if any are installed (for instructions, see ["To Remove an SFP+ Optical Transceiver Module](#page-21-0) [" on page 22\)](#page-21-0).**

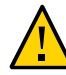

**Caution -** Replacement of SFP+ modules with supported modules from Oracle does not void the warranty. Replacement of SFP+ modules with non-Oracle supported modules will void the warranty or serviceability of the universal HBA.

**3. Remove the mounting bracket screws from the universal HBA.**

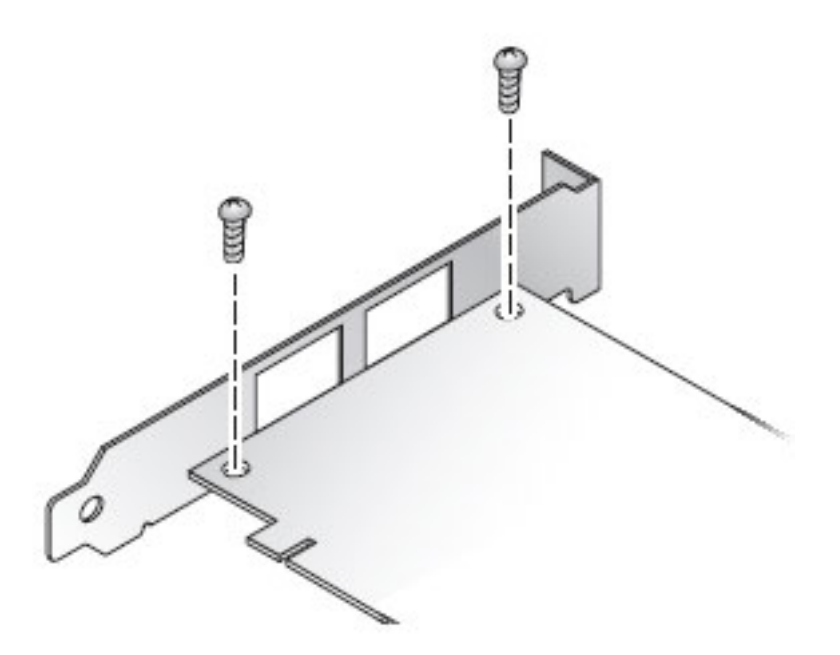

- **4. Remove the bracket and store it for future use.**
- **5. Align the mounting bracket tabs of the replacement bracket with the holes in the universal HBA.**

Ensure that the LEDs are properly aligned with the holes in the bracket.

**Note -** Do not to push the bracket past the grounding tabs of the transceiver housing.

- **6. Replace the screws that attach the universal HBA to the bracket.**
- **7. Reinstall the SFP module(s), if removed in earlier in this procedure (for instructions, see ["To Install an SFP+ Optical Transceiver](#page-20-1) [Module" on page 21\)](#page-20-1).**

### <span id="page-24-0"></span>**Best Practices For HBA Installation**

Before installing the universal HBA into the system, review the best practices in this section to avoid potential issues:

- ["General Best Practices" on page 25](#page-24-1)
- ["Best Practices For Switches and Zoning" on page 25](#page-24-2)
- ["Best Practices For Booting From SAN \(BFS\) Configurations" on page 26](#page-25-0)
- ["Best Practices For Testing the Environment" on page 27](#page-26-2)

#### <span id="page-24-1"></span>**General Best Practices**

Follow these general best practices for installing and configuring the universal HBA:

- Spread the I/O load amongst multiple HBAs and multiple ports to avoid bottlenecks and promote higher availability.
- Use fixed link speeds instead of auto-negotiation wherever possible. While the universal HBA supports auto-negotiation, auto-negotiation slows things down in the event of a fabric rebuild.
- Do not configure both tape devices and disks on the same universal HBA port, even if using a switch and zoning.
- If more than one of a given HBA model is present in the configuration, enable only the OpROM for the first HBA seen in the boot sequence. There is a limited amount of space for OpROMs, so do *not* unnecessarily enable all OpROMs, as space usage issues might occur.
- When installing the universal HBA, be sure to also install the latest version of the command-line utility available from the manufacturer's website (See ["Installing the CLI](#page-59-0) [for Updating the BIOS and FCode" on page 60](#page-59-0)). Keep the universal HBA utilities, firmware, and drivers up-to-date, and update them in that order.

#### <span id="page-24-2"></span>**Best Practices For Switches and Zoning**

Follow these best practices for switches and zoning in your environment:

- FC-SW configurations: check with the switch manufacturer for optimal configuration recommendations, including zoning.
- Note that FC-AL is not supported at 16Gb/s or faster. Use FC-P2P instead.
- Use single initiator hard zoning to do the following:
	- Avoid Registered State Change Notification (RSCN) storms.
	- Shield devices from indiscriminate SCSI inquiries.
- Provide security by avoiding inappropriate access.
- Use meaningful names for zones, and document the entire configuration.
- Use only FCP-2 (also called FC-TAPE or FCP Error Recovery) with tape and/or sequential devices. While FCP-2 might not cause problems for hard disk drives (HDDs), FCP-2 is a sequence-level error recovery mechanism that is irrelevant to HDDs.
- If using FC tape backups, place tape ports and backup servers on the same FC switch to avoid tying up inter-switch links (ISLs).
- SAN switches can be a major source of disruption if you do not take extreme care with respect to configuration. Do not perform updates to switch OSes and/or firmware, or enable new features on SAN switches, until you have first tried the updated switches in a test configuration. The universal HBA might not support newer switch features, and switch OS and/or firmware updates might require changes to, and/or restoration of, switch configuration settings.

#### <span id="page-25-0"></span>**Best Practices For Booting From SAN (BFS) Configurations**

If you plan to install a Boot From SAN (BFS) HBA, follow these best practices:

- Use the QLogic Legacy BIOS to set up the boot LUN (HBA configuration and Selectable Boot Option in Fast!Util utility). Confirm that the BIOS loads and lists the correct LUN at the BIOS banner, as UEFI will use this same LUN.
- Some devices and operating systems do not yet support UEFI-based BIOS and can boot only from the Legacy BIOS boot mode. However, many servers with UEFI firmware allow you to enable a legacy BIOS compatibility mode.
- Legacy BIOS issues many tweaks and patches have been added over the years to resolve various issues, and not all were done with the larger ecosystem (many different types of servers, HBAs, OSes, and so on) in mind.
- Secure Boot (a UEFI-specific feature) can help you control the boot process, preventing unauthorized code from running.
- Larger devices (>2TB) require the use of a GUID Partition Table (GPT) instead of a Master Boot Record (MBR). GPT is the standard for EFI; it can be implemented in legacy BIOSes, but it is more difficult to set up. Therefore, booting from LUNs >2TB in size is only supported with EFI. Booting from LUNs >2TB Is not supported with legacy BIOSes.
- Disable OpROM and BIOS for all HBA cards except the one connected to the boot device.
- When installing a Boot From SAN (BFS) HBA, configure a single connection to a single SAN target/LUN, install the boot OS, and get that working before installing other HBAs and storage. If the configuration is complex, finding the root cause for any BFS issues becomes far more complicated.
- Once BFS is installed and working, make sure the universal HBA driver and firmware are at the latest revision levels. If required, configure a multipath connection, and perhaps one or more alternate boot LUNs.

#### <span id="page-26-2"></span>**Best Practices For Testing the Environment**

Test the storage enivornment by doing the following:

- Boot the OS on the host server, and then disable the primary path to the SAN boot device to validate the multipath connection.
- Physically pull the cable from the system.
- Intentionally disrupt zoning at the FC switch that you plan to attach to the universal HBA.
- If you have installed any alternate boot LUNs, try to boot from those (after disrupting the primary connection(s)).
- Make sure the boot LUN is set as the first boot device in the system BIOS/UEFI settings.

### <span id="page-26-0"></span>**Installing the Hardware**

Follow the procedures in this section to install the hardware:

- ["To Install the Universal HBA" on page 27](#page-26-1)
- ["Connecting the Cables" on page 28](#page-27-0)
- ["To Apply Power" on page 31](#page-30-0)

## <span id="page-26-1"></span>**To Install the Universal HBA**

- **1. If the system in which you are installing the universal HBA is running the Oracle Solaris OS, install the two driver patches or SRU for your platform, as described in ["Driver Software for the Oracle Solaris OS" on page 55](#page-54-1).**
- **2. Attach an ESD wrist strap to your wrist (see ["Observing ESD and Handling](#page-18-1) [Precautions" on page 19](#page-18-1)).**
- **3. Refer to your system installation or service manual to determine an appropriate PCI Express slot in which to install the universal host bus adapter.**
- **4. Refer to your system documentation to shut down, power off, and unplug the system, if required.**
- **5. Remove the system case and the blank panel from an empty PCI Express slot.**
- **6. Insert the universal HBA into an empty PCI Express x8 or larger slot.**
- **7. Press down firmly on the universal HBA until the universal HBA is seated in its slot.**
- **8. Secure the mounting bracket of the universal HBA to the case with the panel screw or clip.**
- **9. Replace the system case and tighten the case screws.**

The universal HBA is now installed and ready for the optical or copper cables to be connected (see ["Connecting the Cables" on page 28](#page-27-0)).

**Note -** Do not power on the system until after you connect the cables.

### <span id="page-27-0"></span>**Connecting the Cables**

Attach the type of cable that is appropriate for the current configuration of the universal HBA:

- For the 10 GbE FCoE Copper configuration, install a twinax copper cable (refer to ["To](#page-27-1) [Connect the Copper Cables" on page 28](#page-27-1)).
- For the optical configuration, install an optical cable (refer to ["To Connect the Optical](#page-29-0) [Cables" on page 30\)](#page-29-0).

#### <span id="page-27-1"></span>**To Connect the Copper Cables**

**Note -** This section applies only to the universal HBA in its 10 GbE FCoE Copper configuration. Copper cables only support CNA mode; they do not support FC Only mode. For all other configurations, see ["To Connect the Optical Cables" on page 30](#page-29-0) for instructions on connecting the optical cable.

When connecting a twin-ax copper cable to the universal HBA in the 10 GbE FCoE Copper configuration, be sure to use only SFP+ direct attach twin-ax cables that are supported by the switches listed in ["Switch Compatibility" on page 16](#page-15-0).

The following table lists cables that can be used with the universal HBA in the 10 GbE FCoE Copper configuration.

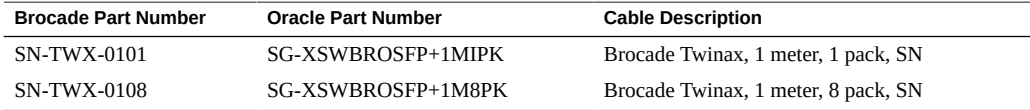

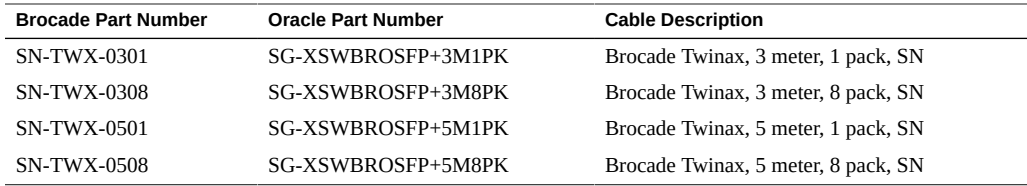

**Note -** It is not necessary to power down the system before disconnecting or connecting a copper cable. The universal HBA supports hot-plug capability.

You can connect one or two approved copper cables to the universal HBA. Perform the following steps for each copper cable that you connect to the universal HBA:

**1. Insert one end of the copper cable into an empty SFP+ cage on the universal HBA.**

Confirm that the cable is fully inserted and engaged.

The following figure shows how to connect the universal HBA with copper cables (one cable per port).

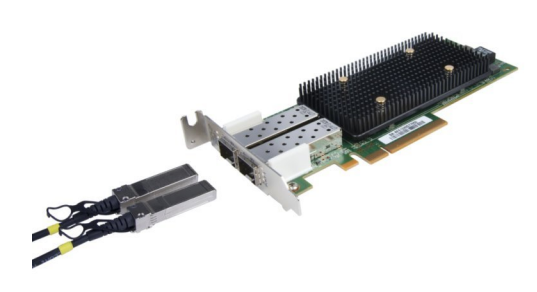

**2. Insert the other end of the copper cable into an empty SFP+ cage on a supported switch.**

**Note -** Link Aggregation Control Protocol (LACP) cannot be used on the same port as FCoE or iSCSI.

**3. Follow the procedures in [Chapter 3, "Operating Protocol Mode Configuration"](#page-34-0) to determine the current operating protocol mode of the universal HBA, and to then configure the system software to recognize that operating mode.**

<span id="page-29-0"></span>**4. If the system is powered down, apply power to the system, as described in ["To](#page-30-0) [Apply Power" on page 31](#page-30-0).**

#### **To Connect the Optical Cables**

**Note -** This section applies only to universal HBA configurations that use optical transceiver modules. If the universal HBA is configured in the 10 GbE FCoE Copper configuration, see ["To Connect the Copper Cables" on page 28.](#page-27-1)

When connecting an optical cable to the universal host bus adapter, be sure to use multi-mode fiber-optic cable, intended for short-wave lasers, that adheres to the specifications listed in [Table 1, "Universal Host Bus Adapter Features and Specifications," on page 12](#page-11-0) in ["Universal](#page-10-2) [HBA Features and Specifications" on page 11](#page-10-2) for short wave or short-range optical module configurations.

You can connect one or two optical cables to the universal HBA. Perform the following steps for each optical cable that you connect to the universal HBA:

#### **1. Connect one end of the fiber-optic cable to an LC connector on the universal HBA.**

The following figure shows how to connect two fiber-optic cables to the dual-port HBA (one cable per port).

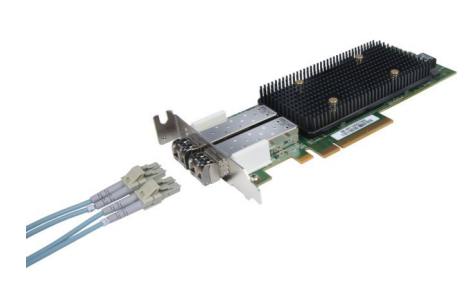

**2. Connect the other end of the cable to a supported switch or storage device.**

**Note -** It is not necessary to power down the system before disconnecting or connecting an optical cable. The universal HBA supports hot-plug capability.

**Note -** Link Aggregation Control Protocol (LACP) cannot be used on the same port as FCoE or iSCSI.

- **3. Follow the procedures in [Chapter 3, "Operating Protocol Mode Configuration"](#page-34-0) to determine the current operating protocol mode of the universal HBA, and to then configure the system software to recognize that operating mode.**
- <span id="page-30-0"></span>**4. If the system is powered down, apply power to the system, as described in ["To](#page-30-0) [Apply Power" on page 31](#page-30-0).**

## **To Apply Power**

**Note -** Before you apply power to the system, read [Chapter 3, "Operating Protocol Mode](#page-34-0) [Configuration"](#page-34-0), which describes how to change the operating protocol mode of the universal HBA. It is important to perform the steps in [Chapter 3, "Operating Protocol Mode](#page-34-0) [Configuration"](#page-34-0) prior to applying power to the system to prevent potential configuration errors.

If the system was powered down prior to installing the universal HBA, power it on as follows:

- **1. Verify that the universal HBA is securely installed in the system.**
- **2. Verify that the correct data cable is attached.**
- **3. Refer to your system installation or service manual to determine how to power on the system.**
- **4. Observe the light-emitting diode (LED) status (for 16 Gb, 8 Gb, or 4 Gb FC) to verify that the universal HBA is operating.**

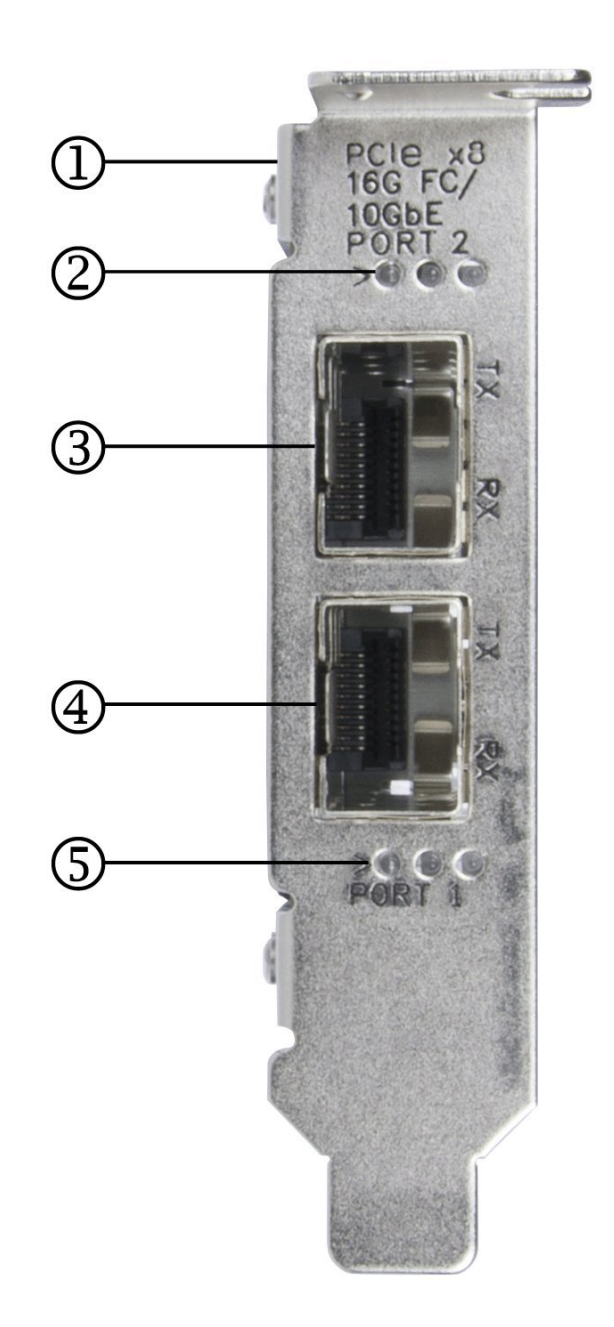

The green LEDs can be seen through openings in the mounting bracket of the universal HBA.

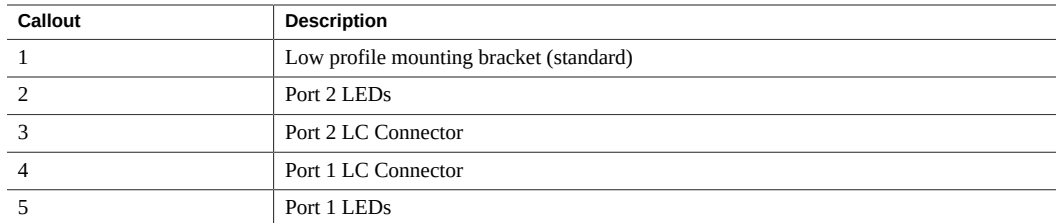

### <span id="page-32-0"></span>**Understanding LED Status Indicators**

The Port 1 and Port 2 LED status indications vary depending on the operating protocol mode of the universal HBA (see ["Determining and Changing the Current Operating Protocol](#page-35-0) [Mode" on page 36](#page-35-0)):

- [Table 7, "Universal Host Bus Adapter LED Status Indicators for CNA Mode," on page](#page-32-1) [33](#page-32-1) summarizes the LED status indications for CNA mode. The Mode, Activity, and Link LED columns in the table correspond to the LEDs in the figure from left to right.
- [Table 8, "Universal Host Bus Adapter LED Status Indicators for Fibre Channel Only](#page-32-2) [Mode ," on page 33](#page-32-2) summarizes the LED status indications for Fibre Channel (FC) Only mode. The 16 Gb, 8 Gb, and 4 Gb columns in the table correspond to the LEDs in the figure from left to right.

| <b>Mode LED</b> | <b>Activity LED</b>                            | Link LED                                                  | <b>Activity</b>                                                                   |
|-----------------|------------------------------------------------|-----------------------------------------------------------|-----------------------------------------------------------------------------------|
| Off             | Off                                            | Off                                                       | Power off                                                                         |
| <b>On</b>       | Off                                            | Off                                                       | Power on (no link)                                                                |
| <b>On</b>       | On                                             | On                                                        | Power on, 10 GbE link established, no activity                                    |
| <b>On</b>       | Flashing                                       | On                                                        | 10 GbE link established; transmit and receive Ethernet<br>and/or storage activity |
| On              | Slow flashing.<br>alternating with Link<br>LED | Slow flashing,<br>alternating with<br><b>Activity LED</b> | <b>Beaconing</b>                                                                  |

<span id="page-32-1"></span>**TABLE 7** Universal Host Bus Adapter LED Status Indicators for CNA Mode

<span id="page-32-2"></span>**TABLE 8** Universal Host Bus Adapter LED Status Indicators for Fibre Channel Only Mode

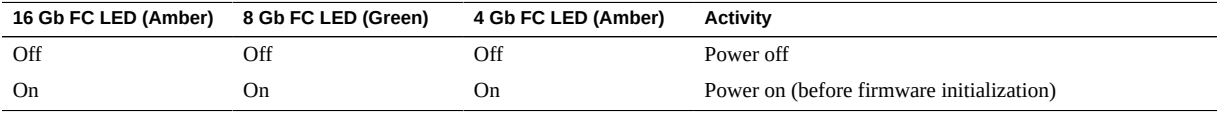

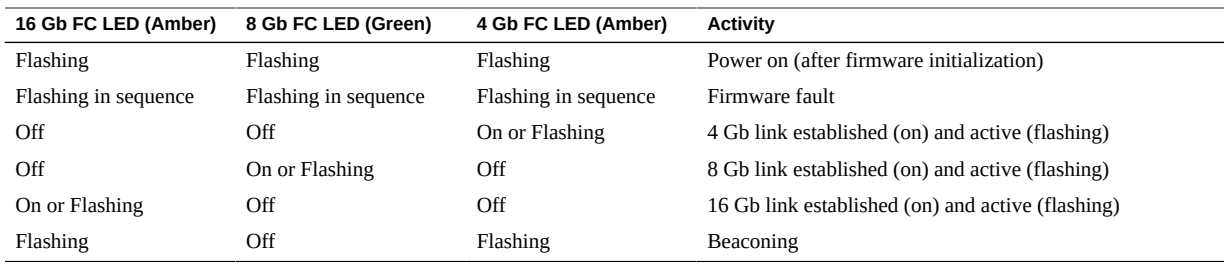

# <span id="page-33-0"></span>**Removing the Hardware**

The following instructions describe how to remove the universal HBA. Refer to your system installation or service manual for detailed removal instructions.

The following steps summarize the hardware removal process:

- 1. Halt the operating system and remove power from the system.
- 2. Remove the universal HBA hardware.

#### <span id="page-33-1"></span>**To Remove the Universal Host Bus Adapter**  $\blacktriangledown$

- **1. Attach an ESD strap to your wrist (see ["Observing ESD and Handling](#page-18-1) [Precautions" on page 19\)](#page-18-1).**
- **2. Refer to your system documentation to shut down, power off, and unplug the system.**
- **3. Disconnect all cables.**
- **4. Unscrew the case screws and remove the system case.**
- **5. Remove the mounting bracket of the universal HBA from the system by unscrewing the panel screw or removing the clip, whichever is being used.**

You can now remove the universal HBA.

# <span id="page-34-0"></span>Operating Protocol Mode Configuration

This chapter describes how to identify the current operating protocol mode of the universal HBA and how to change the universal HBA operating protocol mode, if needed. If you choose to change the HBA from its base version to another configuration, use the information in this chapter to manually configure the system to recognize the new operating protocol mode that corresponds to the configuration of the universal HBA. In addition, this chapter provides information about SR-IOV/FC-IOR support.

This chapter contains the following sections:

- ["About the Operating Protocol Mode" on page 35](#page-34-1)
- ["Determining and Changing the Current Operating Protocol Mode" on page 36](#page-35-0)
- ["SR-IOV/FC-IOR Support" on page 53](#page-52-0)

## <span id="page-34-1"></span>**About the Operating Protocol Mode**

The universal HBA has two operating protocol modes:

- Fibre Channel (FC) Only
- Converged Network Adapter (CNA) (or, FCoE)

The operating protocol mode determines how the system recognizes the universal HBA configuration that you choose to implement.

Whenever you change the configuration of the universal HBA, you must ensure that the correct operating protocol mode (FC Only or CNA) is associated with the new universal HBA configuration on the system. [Table 9, "Required Adapter Operating Protocol Mode for Each](#page-34-2) [Configuration," on page 35](#page-34-2) shows the correct operating protocol mode that is associated with each configuration of the universal HBA.

<span id="page-34-2"></span>**TABLE 9** Required Adapter Operating Protocol Mode for Each Configuration

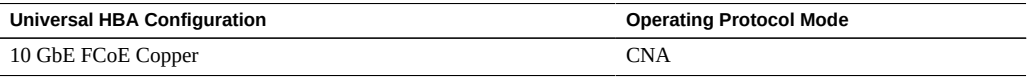

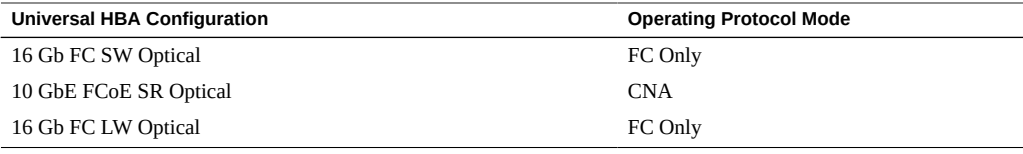

**Note -** Link Aggregation Control Protocol (LACP) cannot be used on the same port as FCoE or iSCSI.

### <span id="page-35-0"></span>**Determining and Changing the Current Operating Protocol Mode**

As described in ["About the Operating Protocol Mode" on page 35](#page-34-1), one of the two operating protocol modes (FC only, CNA) is associated with each universal HBA configuration. After you configure the universal HBA into one of the valid configuration options described in ["Universal HBA Features and Specifications" on page 11,](#page-10-2) you must verify that the correct operating protocol mode is associated with the new universal HBA configuration.

If the correct operating protocol mode is associated with the current configuration of the universal HBA, you do not need to perform any further steps. Otherwise, you must manually change the operating protocol mode on the system to the correct mode.

To determine and change the operating protocol mode associated with your universal HBA configuration, use one of the following tools:

- BIOS utility for legacy x86 systems See ["To Determine and Change the Operating](#page-36-1) [Protocol Mode Using the Fast!UTIL Utility" on page 37](#page-36-1).
- UEFI utilty for x86 systems See ["To Determine and Change the Operating Protocol Mode](#page-41-0) [Using the UEFI Setup Menus" on page 42.](#page-41-0)
- FCode for Oracle SPARC systems See ["To Determine and Change the Operating Protocol](#page-44-0) [Mode Using the](#page-44-0) FCode Utility" [on page 45](#page-44-0).
- OLogic OConvergeConsole CLI management tool See ["To Determine and Change the](#page-46-0) [Operating Protocol Mode Using the QConvergeConsole Interactive CLI" on page 47](#page-46-0) .
- QLogic QConvergeConsole GUI management tool—See ["To Determine and Change the](#page-49-0) [Operating Protocol Mode Using the QConvergeConsole GUI" on page 50](#page-49-0).

The information in this section is correct as of the July 2013 release. For the latest information, refer to the documentation for the management tool that you are using:

■ BIOS Fast! UTIL utility (legacy x86 servers): Readme file
- UEFI (new x86 servers) x86 server documentation
- FCode (Oracle SPARC servers) Readme file
- QConvergeConsole GUI management tool Online Help
- QConvergeConsole CLI management tool *QConvergeConsole CLI User's Guide*, located at the QLogic web site.

# **Using the Fast!UTIL Utility to Determine and Change the Operating Protocol Mode**

This section contains the following topics:

- ["To Determine and Change the Operating Protocol Mode Using the Fast!UTIL](#page-36-0) [Utility" on page 37](#page-36-0)
- ["To Configure PXE Booting" on page 41](#page-40-0)

## <span id="page-36-0"></span>**To Determine and Change the Operating Protocol Mode Using the Fast!UTIL Utility**

This procedure describes how to determine and change the operating protocol mode of the universal HBA using the BIOS Fast!UTIL utility on legacy x86 systems.

**1. During system power-on initiation, press Ctrl-Q.**

To Determine and Change the Operating Protocol Mode Using the Fast!UTIL Utility

The QLogic *Fast!*UTIL menu appears, as shown in the following two figures.

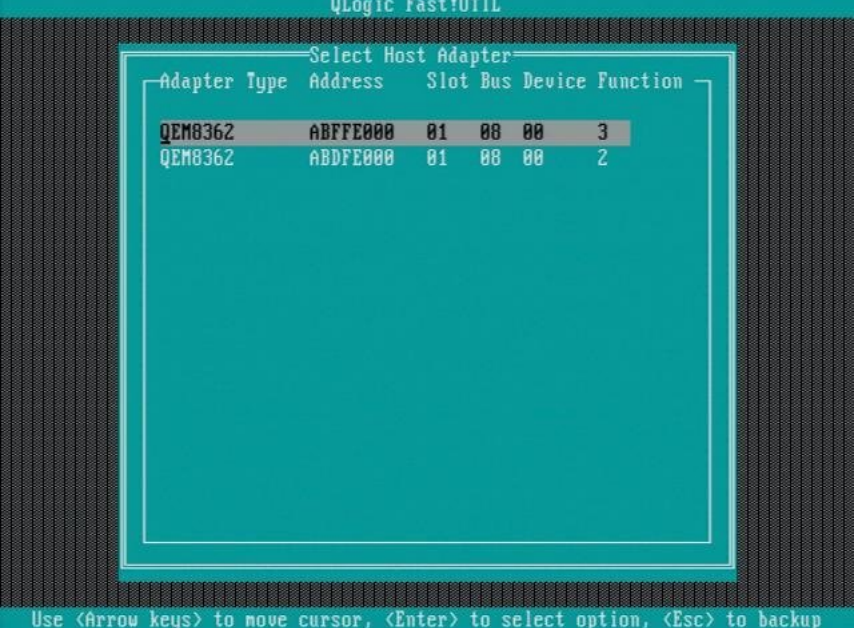

**2. When the Fast!UTIL utility begins, select the universal HBA.**

- fast !UII ,Logic **WINDOWS THE CONTROLL OF STATE OF THE CONTROLL OF SELECTED ADAPTER SURFALL AND SERVICE FUNCTION OF STATE OF STA**<br>The Selected Adapter Suppliers (Selected Adapter Sidt Bus Device Function **QEM8362** A4DF8888 82 87 88 2 -Fast!UIIL Options Configuration Settings<br>
Scan Fibre Devices<br>
Fibre Disk Utility<br>
Loopback Data Test<br>
Select Host Adapter<br>
Fersonality Setting<br>
Exit Fast!UTIL <Arrow  $\overline{\mathbf{t}}$ o  $\langle$ Enter> to select option, <Esc> to backup  $keus$ move cursor,
- **3. From the Options menu, select Personality Setting, and then press Enter.**

**4. The current operating protocol mode of the universal HBA (either FC or CNA) is displayed.**

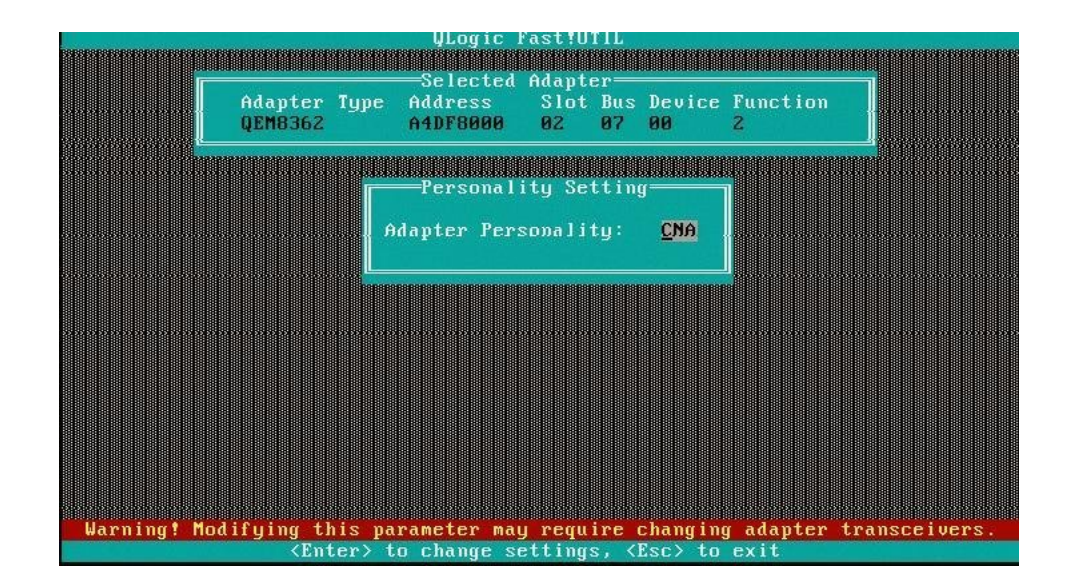

If the current operating protocol mode is correct, skip to step 6. If the current operating protocol mode is incorrect, continue to step 5.

**5. Press Enter to change the operating protocol mode (The Enter key toggles the operating protocol mode between FC and CNA.), or press the Esc key to keep the displayed mode.**

If you set the operating protocol mode to CNA, and you plan to Preboot Execution Environment (PXE) boot, you must manually enable PXE booting. For more information, go to ["To Configure PXE Booting" on page 41](#page-40-0)

<span id="page-40-0"></span>**6. Press the Esc key to exit the Setup Menu, and then reboot the system.**

### **To Configure PXE Booting**

If you have set the operating protocol mode of the Universal HBA to CNA, and you plan to use the HBA as your PXE boot device, you must follow the instructions in the BIOS Fast!UTIL utility *Readme* file to configure PXE booting. This procedure describes how to access the BIOS Fast!UTIL utility *Readme* file in order to configure PXE:

### **1. Go to the Oracle support area of the QLogic Web site at:**

[http://driverdownloads.qlogic.com/QLogicDriverDownloads\\_UI/Oracle\\_Search.aspx](http://driverdownloads.qlogic.com/QLogicDriverDownloads_UI/Oracle_Search.aspx)

### **2. From the guided search selection boxes, choose the following:**

- First box Converged Network Adapters
- $\blacksquare$  Middle box 7101674
- Last box The operating system used by your system.
- **3. Click Go.**
- **4. From the page that is displayed, scroll down to the Boot Code table and click Multi-boot Image for Universal HBA.**

An End User Software License Agreement is displayed.

**5. Review the End User Software License Agreement, and click I Agree.**

The multi-boot image .zip file is downloaded to your system.

**6. After the download is completed, navigate to the location of the.zip file on your system, and extract the files from the .zip file.**

You can now access the directories and files, including a PXE directory, from the .zip file.

- 7. Navigate to the PXE directory, and double-click on the **Readme.txt** file to open the **file.**
- **8. Follow the procedure in the System Configuration section of the Readme.txt file.**

### $\blacktriangledown$ **To Determine and Change the Operating Protocol Mode Using the UEFI Setup Menus**

This procedure describes how to determine and change the operating protocol mode of the universal HBA using the UEFI utility on x86 systems:

**1. From the system, enter the UEFI setup menu.**

**2. Select the UEFI Driver Control tab, as shown in the following figure.**

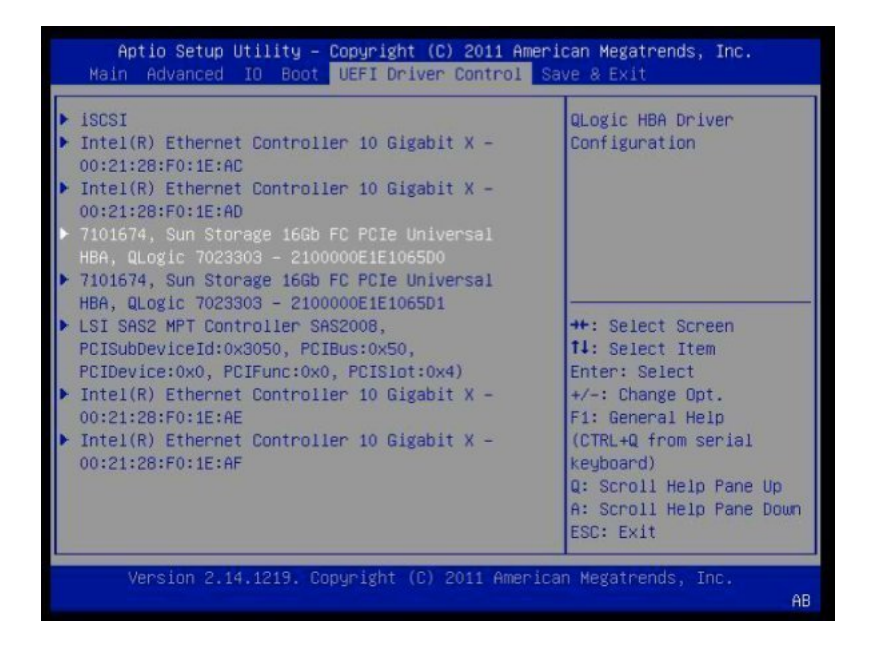

**3. On the left side of the screen, select the universal HBA.**

- Copyright (C) American<br>| UEFI Driver Control Aptio Setup Utility ican Megatrends, Inc. → Adapter Settings<br>→ Advanced Settings<br>→ Boot Settings Display the Advanced<br>Adapter Settings Menu. → WWN Database<br>▶ Adapter Information -<br>
++: Select Screen<br>
+1: Select Item<br>
Enter: Select<br>
+/-: Change Opt.<br>
F1: General Help<br>
(CTRL+Q from serial<br>
(CTRL+Q from serial (eyboard) no<br>Q: Scroll Help Pane Up<br>A: Scroll Help Pane Down<br>ESC: Exit American Megatrends, Inc.
- **4. Select Advanced Settings, as shown in the following figure.**

**5. Select Adapter Personality (operating protocol mode), and then select the mode (FC or CNA) as required, as shown in the following figure.**

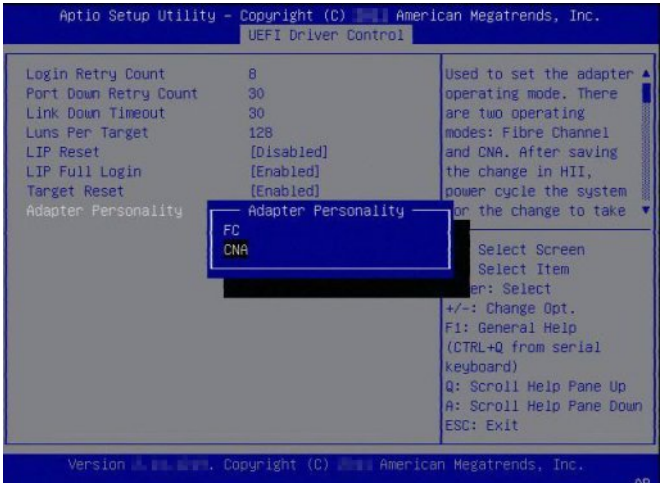

**6. Exit the UEFI menu with Save and Reset.**

**7. Reboot the system that has the universal HBA installed.**

# **To Determine and Change the Operating Protocol Mode Using the FCode Utility**

This procedure describes how to determine and change the operating protocol mode of the universal HBA using the FCode utility on Oracle SPARC systems.

**1. Type the show-disks command at the ok prompt to list the QLogic FC/FCoE device path.**

#### {0} ok **show-disks**

- a) /pci@400/pci@2/pci@0/pci@f/pci@0/usb@0,2/hub@2/hub@3/storage@2/disk
- b) /pci@400/pci@2/pci@0/pci@4/SUNW,qlc@0,1/fp@0,0/disk
- c) /pci@400/pci@1/pci@0/pci@4/SUNW,qlc@0/fp@0,0/disk
- d) /pci@400/pci@1/pci@0/pci@0/pci@0/usb@0,2/hub@3/storage@2/disk
- e) /iscsi-hba/disk
- q) NO SELECTION

### **2. Type the select command at the ok prompt to select the first port of the universal host bus adapter.**

Depending on what you select, you might see ouput similar to one of the following examples.

{0} ok **select /pci@400/pci@1/pci@0/pci@4/SUNW,qlc@0** QLogic QLE8362 FC Host Adapter FCode(SPARC): 4.02b1 2012-06-25 08:51 ISP Firmware version 6.00.12

{0} ok **select /pci@400/pci@2/pci@0/pci@4/SUNW,qlc@0** 7101674, Sun Storage 16Gb FC PCIe Universal HBA, QLogic 7023303 ISP Firmware version 6.06.02

**3. Type the set-personality command at the ok prompt to change the operating protocol mode of the universal HBA.**

The following example shows the mode being changed (in this case, from FC to CNA):

{0} ok **set-personality** Current Personality : FC Do you want to change it? (y/n) **y** Choose Personality :

0 - FC 1 - CNA enter: **1** .

{0} ok **reset-all**

# **Determining and Changing the Operating Protocol Mode Using the QConvergeConsole CLI**

**Note -** For detailed information on installing the QConvergeConsole CLI utility, see the QConvergeConsole CLI User's Guide.

The QLogic QConvergeConsole command-line interface (CLI) utility is used to configure and manage QLogic Fibre Channel adapters, Intelligent Ethernet adapters, and converged network adapters within SANs. The QConvergeConsole CLI has two modes of operation: noninteractive mode and interactive mode.

Noninteractive mode uses a CLI, in which you type a complete command-line with switches and associated settings at the operating system prompt. Interactive mode uses a menu-driven interface that prompts you to select information from menus to perform the desired operation.

**Note -** The QConvergeConsole CLI is case-sensitive.

## **To Determine and Change the Operating Protocol Mode Using the QConvergeConsole Noninteractive CLI**

Follow these instructions to determine and change the operating protocol mode of the universal HBA using the QConvergeConsole CLI in noninteractive mode in the Windows, Linux, or Oracle Solaris OS.

- **1. Open an operating system shell.**
- **2. (Optional) Issue the following command to display the current operating protocol mode of the universal HBA:**

**qaucli -pc** *hba-instance* **--info**

Where *hba-instance* is the HBA instance number of the universal HBA. To discover the instance number of the universal HBA, you can issue the -g command.

**3. Issue the following command to change the operating protocol mode of the universal HBA:**

**qaucli -pc** *hba-instance* **--type** *mode*

Where:

*hba-instance* is the HBA instance number of the universal HBA. To discover the instance number of the universal HBA, you can issue the -g command.

*mode* is one of the following:

- fco or 0 to change the operating protocol mode to Fibre Channel only.
	- cna or 1 to change the operating protocol mode to CNA.

**Note -** You need to perform this procedure on only one port (or, instance) of the universal HBA.

**4. Repeat step 1 through step 3 for all universal HBAs, and then perform a full power reboot of the system in which the universal HBAs are installed.**

**Note -** For systems that have hot-plug/hot swap capability, instead of initiating a full power reboot of the system, you can perform a hot-plug out and hot-plug in of the card.

## **To Determine and Change the Operating Protocol Mode Using the QConvergeConsole Interactive CLI**

Follow the instructions in this section to determine and change the operating protocol mode of the universal HBA using the QConvergeConsole CLI in interactive mode.

**Note -** The examples in this procedure are for a universal HBA in FC-only mode. Any additional steps that are required for a universal HBA in CNA mode are noted in the procedure.

### **1. Start the QConvergeConsole CLI in interactive mode using the method specified below for your operating system:**

- Windows Do one of the following:
	- Double-click the QConvergeConsole CLI icon on the desktop.
	- Click Start, point to All Programs, point to QLogic Management Suite, and then click QConvergeConsole CLI.
	- Open a command prompt in the installation directory (the default is: C:\Program Files \QLogic Corporation\QConvergeConsoleCLI), and then issue the following command: qaucli
- Linux Issue the following command: qaucli
- Oracle Solaris Issue the following command: qaucli

The Main Menu appears:

Main Menu

- 1: Adapter Information
- 2: Adapter Configuration
- 3: Adapter Updates
- 4: Adapter Diagnostics
- 5: Adapter Statistics
- 6: Refresh
- 7: Help 8: Exit
- 

Please Enter Selection:

### **2. In CNA mode, type 1 or in FC mode, type 2 to select the Adapter Configuration menu option.**

Main Menu

- 1: Adapter Information
- 2: Adapter Configuration
- 3: Adapter Updates
- 4: Adapter Diagnostics
- 5: Adapter Statistics
- 6: Refresh
- 7: Help
- 8: Exit

Please Enter Selection: **2**

When the universal HBA is in FC mode, the Adapter Configuration menu $^{\rm 1}$  appears with the menu options shown in the following step.

### **3. At the Adapter Configuration menu, type 13 to select the Personality (operating protocol mode) menu option**

Fibre Channel Adapter Configuration

- 1: Adapter Alias
- 2: Adapter Port Alias
- 3: HBA Parameters

<sup>1</sup>The menu title is "FCoE Converged Network Adapter (CNA) Configuration" if the current personality of the universal HBA is CNA.

```
 4: Target Persistent Binding
  5: Boot Devices Configuration
  6: Virtual Ports (NPIV)
  7: Target Link Speed (iiDMA)
  8: Driver Parameters
  9: Selective LUNs
10: QoS
11: Export (Save) Configuration
12: Generate Reports
13: Personality
(p or 0: Previous Menu; m or 98: Main Menu; ex or 99: Quit)
Please Enter Selection:13
```
**Note -** If the universal HBA is in CNA mode, additional selections appear on the Main Menu. If in CNA mode, type 1 at the Main Menu to select CNA Configuration, and then type **1** again to select the CNA FCoE Configuration menu option. This takes you to the Converged Network Adapter (CNA) FCoE Configuration menu. At this point, you would type **11**, instead of **13** as described in this step.

The Adapter Selection menu<sup>2</sup> appears.

### **4. To select the universal HBA, type the number of the universal HBA.**

In the following example, the only universal HBA is number 1:

```
1: HBA Model: QLE8362 SN: AFE1224F05264
            Port 2 WWPN: 21-00-00-0E-1E-08-F2-11 SFP not installed
            Port 1 WWPN: 21-00-00-0E-1E-08-F2-10 SFP not installed
(p or 0: Previous Menu; m or 98: Main Menu; ex or 99: Quit)
Please Enter Selection: 1
```
A prompt appears to verify the personality change<sup>3</sup>.

**5. At the prompt, type y to accept, or n to cancel.**

Change personality to CNA? (y/n): y

A message confirms the change.

**6. Follow the instructions in the message to complete the operating protocol mode change for the universal HBA.**

The following is an example of an instructional message:

 $^{2}$ The displayed information reflects a CNA if the current personality of the universal HBA is CNA.

 $3$ This prompt is "Change personality to FC Only?" if the current personality of the universal HBA is CNA.

Personality type of HBA instance 1 (QLE8362) has been changed successfully. Please power cycle machine. Make sure to change the SFP module to a compatible one (FC) before reboot.

**Note -** For systems that have hot-plug/hot swap capability, instead of initiating a full power reboot of the system, you can perform a hot-plug out and hot-plug in of the card.

# **To Determine and Change the Operating Protocol Mode Using the QConvergeConsole GUI**

The QLogic QConvergeConsole GUI utility is a browser-based client/server application that allows centralized management and configuration of QLogic adapters within the SAN. For QLogic QConvergeConsole GUI installation and management instructions, see the ReadMe file included in the QCC GUI installation package. Additionally, a QLogic QConverge Console GUI User's Guide is available at the Oracle support area of the QLogic web site.

Follow these instructions to determine and change the operating protocol mode of the universal HBA:

### **1. Open a web browser.**

- **2. In the address bar of the browser, specify the server where QConvergeConsole is installed:**
	- Remote server: http://<server-IP-address>:8080/QConvergeConsole/
	- Local server: http:localhost:8080/QConvergeConsole/

The QConvergeConsole main window is displayed, the following figure shows an example of the QConvergeConsole main screen and identifies the main parts of the screen.

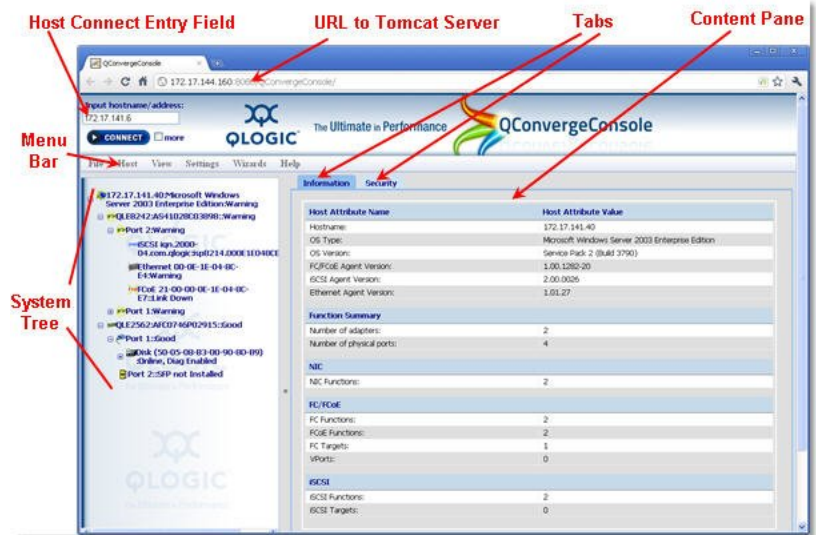

- **3. Connect to the host containing the universal HBA as follows:**
	- **a. Locate the Input hostname/address field in the upper-left corner of the QConvergeConsole screen.**
	- **b. In the Input hostname/address field, enter the name or IP address of the host, as shown in the following figure.**

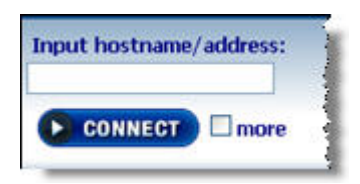

### **c. Click Connect to initiate the connection.**

When the connection is complete, the host and its HBAs are displayed in the system tree.

**Note -** To allow Oracle Solaris 10 hosts to connect to an Oracle Solaris 11 host, the netservices open command must be issued on the Oracle Solaris 11 host after each reboot of the Oracle Solaris 11 host. However, connections can be made to Oracle Solaris 10 hosts from either Oracle Solaris 10 or Oracle Solaris 11 without needing to issue the netservices open command on either host.

**d. In the system tree, select the universal HBA on the host, and then select the Personality (operating protocol mode) tab, as shown in the following figure.**

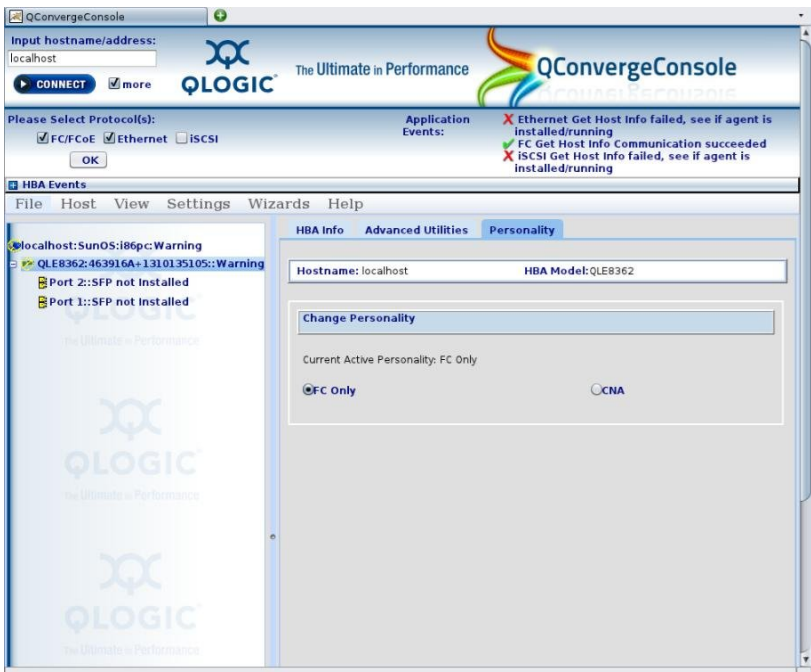

- **4. Set the personality (operating protocol mode) of the universal HBA by selecting FC Only for Fibre Channel, or CNA for converged network adapter.**
- **5. Click Save to save the new settings.**
- **6. Close the QConvergeConsole and reboot the system that has the universal HBA installed for the change to take effect.**

**Note -** For systems that have hot-plug/hot swap capability, instead of initiating a full power reboot of the system, you can perform a hot-plug out and hot-plug in of the card.

## **SR-IOV/FC-IOR Support**

Support for Solaris SR-IOV and FC-IOR is available with this CNA, subject to the following limitations.

| <b>Use</b>       | Non-SR-IOV Mode | <b>SR-IOV with a SPARC</b><br><b>Server Running Oracle</b><br>Solaris 11 OS | SR-IOV with a SPARC Server Running Oracle Sola<br>OS. |
|------------------|-----------------|-----------------------------------------------------------------------------|-------------------------------------------------------|
| FC $16$ Gb/s     | Supported       | Supported                                                                   | T5: Supported, see next section                       |
|                  |                 |                                                                             | M-Series: Limited to VF support in guest domains      |
| $FCoE$ 10 $Gb/s$ | Supported       | Not Supported                                                               | Not Supported                                         |
| NIC $10$ Gb/s    | Supported       | Not Supported                                                               | Not Supported                                         |

**TABLE 10** SR-IOV and FC-IOR Support Limitations

Running Oracle Solaris 10 in an SR-IOV root or I/O domain is an unsupported configuration. To adjust the configuration so that it is supported, do the following:

- If running Oracle Solaris 10 in an SR-IOV root domain, update the root domain to the latest Oracle Solaris 11 release. Otherwise, move the SR-IOV physical function to an Oracle Solaris 11 domain to bring the root domain into compliance for support.
- If running Oracle Solaris 10 in an SR-IOV I/O domain, update the I/O domain to the latest Oracle Solaris 11 release. If this is not possible, switch the SR-IOV I/O devices to virtual I/O devices. Making either of these changes brings the configuration into compliance for support.

Direct any questions about Solaris SR-IOV/FC-IOR functionality to your Oracle Solaris Support Representative.

# Software Installation

 **♦ ♦ ♦ C H A P T E R 4** 4

After you have completed the hardware installation and powered on the system, you can install the universal HBA driver and any other required utilities specific to your operating system, as described in this chapter.

This chapter contains the following sections:

- ["Driver Software for the Oracle Solaris OS" on page 55](#page-54-0)
- ["Installing Software for the Red Hat and SUSE Linux OSes" on page 56](#page-55-0)
- ["Installing Software for the VMware Technology" on page 57](#page-56-0)
- ["Installing Software for the Windows OS" on page 58](#page-57-0)
- ["Diagnostic Support for the Oracle Solaris, Red Hat, SUSE Linux, and Windows](#page-58-0) [OSes" on page 59](#page-58-0)
- ["Installing the CLI for Updating the BIOS and FCode" on page 60](#page-59-0)
- ["Updating the Universal HBA Firmware" on page 60](#page-59-1)

## <span id="page-54-0"></span>**Driver Software for the Oracle Solaris OS**

Before using the universal HBA, update the universal HBA driver software for the Oracle Solaris OS with the following SRU version or patches:

- Oracle Solaris 11.4 for the SPARC and x86 platforms SRU 16
- Oracle Solaris 11.1 OS for the SPARC and x86 platforms SRU 13.4
- Oracle Solaris 10 1/13 OS for the SPARC platform Patches 149167-07 and 149175-11
- Oracle Solaris 10 1/13 OS for the x86 platform Patches 149168-07 and 149176-11

The latest available SRU versions and patches are located at: <http://support.oracle.com/>

## **Oracle Solaris Diagnostic Support**

Diagnostic support for the universal HBA is included in the Oracle VTS software. The Oracle VTS software is available for download at: <http://support.oracle.com>

For information about the Oracle VTS software, see the Oracle VTS documentation at: [http://](http://docs.oracle.com/cd/E19719-01/index.html) [docs.oracle.com/cd/E19719-01/index.html](http://docs.oracle.com/cd/E19719-01/index.html)

The qlctest utility, which is part of the Oracle VTS software, supports the following functions:

- Connectivity verification
- Firmware version and checksum test
- Self-test
- Loopback tests
	- External (all universal HBAs (in FC mode only) present in the system)

**Note -** OM3 loopback cables, or better, are required at 16 Gb/s for the unviersal HBA.

- Internal, single-bit
- Internal, 10-bit
- **Mailbox**

## <span id="page-55-0"></span>**Installing Software for the Red Hat and SUSE Linux OSes**

Before using the universal HBA, check for the latest drivers at the Oracle support area of the Marvell, formerly QLogic, web site. The drivers and utilities, as well as *ReadMe* guides, are located at: [http://driverdownloads.qlogic.com/QLogicDriverDownloads\\_UI/](http://driverdownloads.qlogic.com/QLogicDriverDownloads_UI/Oracle_Search.aspx) [Oracle\\_Search.aspx](http://driverdownloads.qlogic.com/QLogicDriverDownloads_UI/Oracle_Search.aspx)

For diagnostic support, you might need to rebuild the Linux driver. Before rebuilding the drivers for Linux, you must have the required Linux OS installed on the hard disk. The driver and utilities are available for download at the Oracle support area of the QLogic web site.

# **To Install Universal HBA Software for the Red Hat and SUSE Linux OSes**

- **1. Go to the Oracle support area of the Marvell, formerly QLogic, web site at: [http:](http://driverdownloads.qlogic.com/QLogicDriverDownloads_UI/Oracle_Search.aspx) [//driverdownloads.qlogic.com/QLogicDriverDownloads\\_UI/Oracle\\_Search.aspx](http://driverdownloads.qlogic.com/QLogicDriverDownloads_UI/Oracle_Search.aspx)**
- **2. Perform a search for the universal HBA by using the universal HBA part number (7101674).**
- **3. Click the Linux Driver section and locate the driver version that you want to download.**

If the universal HBA is running in CNA/FCoE mode, you might need to update both the FC and FCoE driver and the network driver that are available in this section.

- **4. Click the driver version that you want to download, and then click Download Now.**
- **5. Save the file to a directory on the hard disk of the system.**
- **6. Follow the installation instructions in the Readme file associated with the driver to complete the driver installation.**
- **7. Repeat steps 1 through 6 for any additional Linux drivers and utilities that your system requires.**

## <span id="page-56-0"></span>**Installing Software for the VMware Technology**

Before using the universal HBA, check the Oracle support area of the Marvell, formerly QLogic, web site for the latest drivers. The drivers and utilities, as well as their associated *Readme* files, are located at: [http://driverdownloads.qlogic.com/](http://driverdownloads.qlogic.com/QLogicDriverDownloads_UI/Oracle_Search.aspx) [QLogicDriverDownloads\\_UI/Oracle\\_Search.aspx](http://driverdownloads.qlogic.com/QLogicDriverDownloads_UI/Oracle_Search.aspx)

# **To Install the Universal HBA Software for the VMware Technology**

**1. Go to the Oracle support area of the Marvell, formerly QLogic, web site at: [http:](http://driverdownloads.qlogic.com/QLogicDriverDownloads_UI/Oracle_Search.aspx) [//driverdownloads.qlogic.com/QLogicDriverDownloads\\_UI/Oracle\\_Search.aspx](http://driverdownloads.qlogic.com/QLogicDriverDownloads_UI/Oracle_Search.aspx)**

- **2. Perform a search for the universal HBA by using the HBA part number (7101674).**
- **3. Click the VMware Driver section and locate the driver version that you want to download.**

If the universal HBA is running in CNA/FCoE mode, you might need to update both the FC and FCoE driver and the network driver that are available in this section.

- **4. Click the driver version that you want to download, and then click Download Now.**
- **5. Save the file to a directory on the hard disk of the system.**
- **6. Follow the installation instructions in the** *Readme* **file associated with the driver to complete the driver installation.**
- **7. Repeat steps 1 through 6 for any additional VMware drivers and utilities that you require.**

## <span id="page-57-0"></span>**Installing Software for the Windows OS**

Before using the universal HBA, check the Oracle support area of the Marvell, formerly QLogic, web site for the latest drivers. The drivers and utilities, as well as their associated *Readme* files, are located at: [http://driverdownloads.qlogic.com/](http://driverdownloads.qlogic.com/QLogicDriverDownloads_UI/Oracle_Search.aspx) [QLogicDriverDownloads\\_UI/Oracle\\_Search.aspx](http://driverdownloads.qlogic.com/QLogicDriverDownloads_UI/Oracle_Search.aspx)

# **To Install the Universal HBA Software for the Windows OS**

- **1. Go to the Oracle support area of the Marvell, formerly QLogic, web site at: [http:](http://driverdownloads.qlogic.com/QLogicDriverDownloads_UI/Oracle_Search.aspx) [//driverdownloads.qlogic.com/QLogicDriverDownloads\\_UI/Oracle\\_Search.aspx](http://driverdownloads.qlogic.com/QLogicDriverDownloads_UI/Oracle_Search.aspx)**
- **2. Perform a search for the universal HBA by using the HBA part number (7101674).**
- **3. Click the Windows Driver section and locate the driver version that you want to download.**

If the universal HBA is running in CNA/FCoE mode, you might need to update both the FC/ FCoE driver and the network driver that are available in this section.

- **4. Click the driver version that you want to download, and then click Download Now.**
- **5. Save the file to a directory on the hard disk of the system.**
- **6. Follow the installation instructions in the** *Readme* **file associated with the driver to complete the driver installation.**
- **7. Repeat steps 1 through 6 for any additional Windows drivers and utilities that you require.**

# <span id="page-58-0"></span>**Diagnostic Support for the Oracle Solaris, Red Hat, SUSE Linux, and Windows OSes**

Diagnostic support for the universal host bus adapter is available through the Marvell, formerly QLogic, QConvergeConsole graphical user interface (GUI) utility or QConvergeConsole command-line interface (CLI) utility. These utilities support the following functions:

- Connectivity verification
- BIOS, FCode, EFI, and firmware version information
- Link status, including topology, data rate, and statistics
- Vital product data (VPD) information
- Attached devices list
- Option ROM, NVRAM update utilities
- Loopback test
- Read/Write Buffer test

# **To Install Diagnostic Support for Oracle Solaris, Red Hat, and SUSE Linux OSes**

- **1. Go to the Oracle support area of the Marvell, formerly QLogic, web site at:** [http://driverdownloads.qlogic.com/QLogicDriverDownloads\\_UI/Oracle\\_Search.aspx](http://driverdownloads.qlogic.com/QLogicDriverDownloads_UI/Oracle_Search.aspx)
- **2. Perform a search for the universal HBA by using the HBA part number (7101674).**
- **3. At the bottom of the table, in the Software for row, click Linux.**
- **4. Locate the QConvergeConsole CLI or QConvergeConsole GUI utility.**
- **5. Click the utility name to to save the installation file to your local file system.**
- **6. Click the Read Me link for additional information.**

## <span id="page-59-0"></span>**Installing the CLI for Updating the BIOS and FCode**

If you need to update the Fibre Channel BIOS and FCode, you can do so by using the Marvell, formerly QLogic, QConvergeConsole command-line interface (CLI).

If you have not done so already, you can download the QConvergeConsole CLI tool from the Software section in the Oracle support area of the Marvell web site:

[http://driverdownloads.qlogic.com/QLogicDriverDownloads\\_UI/Oracle\\_Search.aspx](http://driverdownloads.qlogic.com/QLogicDriverDownloads_UI/Oracle_Search.aspx)

Follow the installation instructions in the README.TXT file. Installation instructions are also available in the QLogic user's guides for those tools, which can also be found in the Oracle support area of the QLogic web site.

For instructions on how to update the BIOS and FCode, see the *QConvergeConsole CLI User's Guide* in the Software section in the Oracle support area of the QLogic web site.

## <span id="page-59-1"></span>**Updating the Universal HBA Firmware**

This section describes how to update the universal HBA firmware.

**Note -** When updating firmware, do not interrupt the process. Prior to the firmware update, stop all other HBA-related operations, including I/O, diagnostics, and inquiries (even on the PCI bus). You can resume any HBA-related operations after the firmware update is fully complete.

## **To Update the Universal HBA Firmware**

**1. Obtain the image file from the Marvell, formerly QLogic, web site at: [http://](http://driverdownloads.qlogic.com/QLogicDriverDownloads_UI/Oracle_Search.aspx) [driverdownloads.qlogic.com/QLogicDriverDownloads\\_UI/Oracle\\_Search.aspx](http://driverdownloads.qlogic.com/QLogicDriverDownloads_UI/Oracle_Search.aspx)**

The image file is in zip format, and named as follows:

Oracle\_qle83xx\_imgx.xx.xxriscy.yy.yy

Where x.xx.xx and y.yy.yy are version numbers.

For example: **Oracle\_qle83xx\_img2.02.24risc5.00.41**

- **2. Unzip the image file that you downloaded in step 1, and save the .bin file to a local directory.**
- **3. From a terminal window, navigate to the directory where the .bin file is located, and run the QConvergeConsole command-line interface utility by typing qaucli at the command line.**

The Main Menu of the QConvergeConsole utility is displayed.

**4. From the Main menu, type 3 to select the Adapter Updates menu option.**

QConvergeConsole

CLI - Version 1.1.0 (Build 9)

Main Menu

- 1: Adapter Information
- 2: Adapter Configuration
- 3: Adapter Updates
- 4: Adapter Diagnostics
- 5: Adapter Statistics
- 6: Refresh
- 7: Help
- 8: Exit

Please Enter Selection: **3**

**5. From the Fibre Channel Adapter Update menu that is displayed, type 1 to select the Flash Update menu option.**

QConvergeConsole

CLI - Version 1.1.0 (Build 9)

Fibre Channel Adapter Update

- 1: Flash Update
- 2: Paramaters Update
- 3: Paramaters Template Update

4: Firmware Preload Update 5: FC Serdes Table Update (p or 0: Previous Menu; m or 98: Main Menu; ex or 99: Quit) Please Enter Selection: **1**

**6. From the Flash Update menu that is displayed, select the universal HBA and type the name of the flash .bin file from step 2.**

QConvergeConsole

CLI - Version 1.1.0 (Build 9) Flash Update 1: HBA Model: QLE8362 SN: 040200A+1231081525 Port 1 WWPN: 21-00-00-0E-1E-10-51-10 Online Port 2 WWPN: 21-00-00-0E-1E-10-51-11 SFP not installed (p or 0: Previous Menu; m or 98: Main Menu; ex or 99: Quit) Please Enter Selection: **1**

Enter a file name or Hit <RETURN> to abort: **hld20224.bin**

The QConvergeConsole utility displays the flash image file name before proceeding.

- **7. At the prompt, do one of the following:**
	- **If the image fileversion shown on the screen is correct, type 1 to proceed with the operation.**
	- **If the image file version is incorrect, type 2 to cancel the operation and type the correct .bin file..**

QConvergeConsole

```
CLI - Version 1.1.0 (Build 9)
```
Updating the flash image from the current version v020199 to the new version v020224

Do you want to proceed with the operation?

1: Yes 2: No Please Enter Selection: **1**

- **8. At the prompt, do one of the following:**
	- **Type 1 to activate the firmware immediately.**
	- Type 2 if you do not want to activate the new firmware immediately.

QConvergeConsole

```
CLI - Version 1.1.0 (Build 9)
Flash Update: Confirm adapter reset
Activate new firmware after upgrade is complete?
1: Yes
2: No
Please Enter Selection: 1
```
**9. Wait until you see a message that the flash update is complete.**

```
Validating Flash Image File... Success
Updating Flash on HBA port(s) - QLE8362. Please wait...
Updating Adapter FC Boot Code... Success
Updating Adapter NIC Boot Code... Success
Updating Adapter FCoE Boot Code... Success
Updating Adapter CRBInit... Success
Updating Adapter BootLoader... Success
Updating Adapter PEGTune ... Success
Updating Adapter FCoE FW... Success
Updating Adapter FC FW... Success
Updating Adapter NIC/CNA FW... Success
Updating Adapter NIC/CNA VPD... Success
Updating Adapter FC VPD... Success
Updating Adapter FC VPD... Success
Flash update complete. Changes have been saved to the HBA port(s).
Hit <Enter> to continue:
```
The firmware is now successfully updated.

# **♦ ♦ ♦ C H A P T E R 5** 5

# Important Information and Known Issues

This chapter provides supplementary and workaround information for the universal HBA. Specific Change Request (CR) identification numbers are provided for service personnel.

This chapter contains the following topics:

- ["Link Aggregation Control Protocol \(LACP\) Cannot Be Used In Certain](#page-64-0) [Conditions" on page 65](#page-64-0)
- "Perform a One-Time Firmware Update For FC SR-IOV Support" on page 66
- "vpd r/w failed [Error Messages Are Displayed" on page 66](#page-65-1)
- ["Cannot Boot Net Over DHCP Through the Universal HBA" on page 67](#page-66-0)
- ["HBA Product Accessibility" on page 68](#page-67-0)
- "Diversity and Inclusion" on page 71

# <span id="page-64-0"></span>**Link Aggregation Control Protocol (LACP) Cannot Be Used In Certain Conditions**

### **Bug 18707752**

### **Conditions:**

- System Platform: All supported systems using the Oracle Solaris driver
- Operating Protocol Mode of Universal HBA: FC, CNA
- Environment: Universal HBA connected directly to supported storage

### **Issue:**

LACP cannot be used on the same port as FCoE or iSCSI.

### **Workaround:**

None.

# <span id="page-65-0"></span>**Perform a One-Time Firmware Update For FC SR-IOV Support**

### **CR 19725764**

### **Conditions:**

- Operating System: Oracle Solaris
- Operating Protocol Mode: CNA and HBA
- Environment: Universal HBA installed in a SPARC system, requiring FC SR-IOV functionality

### **Issue:**

If you have installed the universal HBA in a SPARC system that requires Fibre Channel (FC) Single Root-I/O Virtualization (SR-IOV), or FC SR-IOV, support, you must update the universal HBA firmware to version 7.03.00, at minimum. You only need to perform this FC SR-IOV-specific firmware update one time. For future firmware updates, you can return to the usual firmware update procedure, as described in ["Updating the Universal HBA](#page-59-1) [Firmware" on page 60](#page-59-1).

### **Workaround:**

Perform the one-time, FC SR-IOV firmware update:

1. Go to the Oracle support area of the QLogic web site at:

[http://driverdownloads.qlogic.com/QLogicDriverDownloads\\_UI/Oracle\\_Search.](http://driverdownloads.qlogic.com/QLogicDriverDownloads_UI/Oracle_Search.aspx) [aspx](http://driverdownloads.qlogic.com/QLogicDriverDownloads_UI/Oracle_Search.aspx)

- 2. Search for the universal HBA by using the HBA part number (7101674).
- 3. Navigate to the Boot Code table, and locate the Multi-Boot Image Update Kit for Universal part-number (7101674) HBA.
- 4. Click the update kit name to save the installation file to your local file system.
- 5. Click the Read Me link, and follow the installation instructions in the Read Me file.

## <span id="page-65-1"></span>**vpd r/w failed Error Messages Are Displayed**

### **CR 19154195**

### **Conditions:**

- Operating System: Oracle Enterprise Linux 5.9 operating system (OS) with Unbreakable Enterprise Kernel (UEK) 3
- Operating Protocol Mode: CNA and HBA
- Environment: Universal HBA installed in an x86 system, during functional check procedures

### **Issue:**

After upgrading the Oracle Linux OS to UEK 3, you might receive "vpd r/w failed" messages upon issuing functional check commands, such as dmesg and lspci.

### **Workaround:**

None. Ignore these messages as they do not adversely affect the functionality of the universal HBA.

## <span id="page-66-0"></span>**Cannot Boot Net Over DHCP Through the Universal HBA**

### **CR 16232596**

### **Conditions:**

- Operating System: Oracle Solaris for the SPARC environment
- Operating Protocol Mode: CNA
- Boot Device: Boot net through the universal HBA
- Environment: OBP prompt

### **Issue:**

When using the universal HBA in CNA mode on a SPARC system to boot net over DHCP, the operation might time out during the process with the following messages:

```
0} ok boot net:dhcp -sv
Boot device:
/pci@400/pci@1/pci@0/pci@4/SUNW,qle@0:dhcp File
and args: -sv
Requesting Internet Address for 0:e:1e:10:18:30
Requesting Internet Address for 0:e:1e:10:18:30
Requesting Internet Address for 0:e:1e:10:18:30
Timed out waiting for TFTP reply
Timed out waiting for TFTP reply
```
The boot net over DHCP process fails.

### **Workaround:**

If you are stuck in this time out situation, send a break at the command line.

For future boot net booting at the OBP prompt, do not use DHCP booting. Instead, use RARP booting, as shown in the following screen.

```
0} ok boot net -v
Boot device:
/pci@400/pci@1/pci@0/pci@4/SUNW,qle@0 File
and args: -v
Requesting Internet Address for 0:e:1e:10:18:30
Using RARP/BOOTPARAMS...
```
To avoid this situation in the future, update the universal HBA firmware to the latest version, as described in ["Updating the Universal HBA Firmware" on page 60](#page-59-1).

## <span id="page-67-0"></span>**HBA Product Accessibility**

Oracle strives to make its products, services, and supporting documentation usable and accessible to the disabled community. To that end, products, services, and documentation include features that make the product accessible to users of assistive technology.

For more information about Oracle's commitment to accessibility, go to [http://www.oracle.](http://www.oracle.com/us/corporate/accessibility/index.html) [com/us/corporate/accessibility/index.html](http://www.oracle.com/us/corporate/accessibility/index.html).

## **HBA Hardware Accessibility**

Sun Storage 16 Gb Fibre Channel PCIe Univeral Host Bus Adapter, QLogic hardware has color-coded labels, component touch points, and status indicators (LEDs) that provide information about the system. These labels, touch points, and indicators can be inaccessible features for sight-impaired users. The product's HTML documentation provides context and descriptive text available to assistive technologies to aid in interpreting status and understanding the system.

You can also use the built-in Oracle Integrated Lights Out Manager (ILOM) to obtain information about the system. Oracle ILOM provides a browser-based interface (BUI) and a command-line interface (CLI) that support assistive technologies for real-time viewing of system status, indicator interpretation, and system configuration. For details, see **Broken Link (Target ID: GSCZF)**.

# **Oracle ILOM Accessibility**

You can use the Oracle ILOM BUI to monitor and manage the server hardware. The Oracle ILOM BUI does not require a special accessibility mode; rather, its accessibility features are always available. The BUI was developed using standard HTML and JavaScript and its features conform to accessibility guidelines.

To navigate a BUI page and select items or enter commands, use standard keyboard inputs, such as the Tab key to go to a selection, or the up and down arrow keys to scroll through the page. You can use standard keyboard combinations to make menu selections.

For example, using the Oracle ILOM Open Problems BUI page, you can identify faulted memory modules (DIMMs) or processors (CPUs) that would otherwise be identified by a lighted LED indicator on the motherboard. Likewise, you can use the Oracle ILOM BUI to monitor the hardware power states that are also indicated by flashing LED indicators on the hardware.

The Oracle ILOM CLI is an alternative and equivalent way to access the Oracle ILOM BUI features and functionality. Because the operating systems that run on the Oracle server hardware support assistive technologies to read the content of the screen, you can use the CLI as an equivalent means to access the color-based, mouse-based, and other visual-based utilities that are part of the BUI. For example, you can use a keyboard to enter CLI commands to identify faulted hardware components, check system status, and monitor system health.

You can use the Oracle ILOM Remote Console Plus to access both a text-based serial console and a graphics-based video console that enable you to remotely redirect host server system keyboard, video, mouse, and storage devices. Note, however, that the Oracle ILOM Java Remote Console Plus does not support scaling of the video frame within the Java application. You need to use assistive technology to enlarge or reduce the content in the Java Remote Console Plus display.

As an alternative method to using the BIOS Setup Utility to configure BIOS settings, Oracle ILOM provides a set of configurable properties that can help you manage the BIOS configuration parameters on an Oracle x86 server. Using Oracle ILOM, you can do the following:

- Back up a copy of the BIOS configuration parameters to an XML file using the Oracle ILOM BUI.
- Edit the XML file using a standard XML editor. The BIOS XML tags correlate directly to the BIOS screen labels.
- Restore the XML file of the backed up or edited configuration parameters to BIOS.

The BUI and CLI methods for using Oracle ILOM are described in the accessible HTML documentation for Oracle ILOM at <http://www.oracle.com/goto/ilom/docs>.

## **BIOS Accessibility**

When viewing BIOS output from a terminal using the serial console redirection feature, some terminals do not support function key input. However, BIOS supports the mapping of function keys to Control key sequences when serial redirection is enabled. Descriptions of the function key to Control key sequence mappings are provided in the product documentation, typically within the server Service Manual. You can navigate the BIOS Setup Utility by using either a mouse or keyboard commands.

As an alternative method of configuring BIOS settings using the BIOS Setup Utility screens, Oracle ILOM provides a set of configurable properties that can help you manage the BIOS configuration parameters on an Oracle x86 server. For more information, see **Broken Link (Target ID: GSCZF)**.

BIOS information and its functions are typically documented in the Sun Storage 16 Gb Fibre Channel PCIe Univeral Host Bus Adapter, QLogic Service Manual or Installation Guide.

## **Documentation Accessibility**

Documentation for Oracle hardware is provided in HTML and PDF formats. The HTML documents are accessible using standard operating system controls and assistive technology. PDF documents are also provided, but are not an accessible format. PDF documents are considered support documents because the PDF content is available in accessible HTML format.

Product documentation provides figures, other types of images, and screenshots that do not rely on color for interpretation. Within the figures, callouts indicate the referenced component information. The callouts are mapped within a table to provide text descriptions of the referenced parts of the figures. In addition, alternative text is provided for all tables and images that provides the context of the information and images.

Note that screen readers might not always correctly read the code examples in the documentation. The conventions for writing code require that closing braces should appear on an otherwise empty line. However, some screen readers might not always read a line of text that consists solely of a bracket or brace.

The documentation might contain links to web sites of other companies and organizations that Oracle does not own or control. Oracle neither evaluates nor makes any representations regarding the accessibility of these web sites.

You can access the accessible HTML documentation for Sun Storage 16 Gb Fibre Channel PCIe Univeral Host Bus Adapter, QLogic products at [https://docs.oracle.com/cd/](https://docs.oracle.com/cd/E24651_01/index.html) [E24651\\_01/index.html](https://docs.oracle.com/cd/E24651_01/index.html).

# <span id="page-70-0"></span>**Diversity and Inclusion**

Oracle is fully committed to diversity and inclusion. Oracle respects and values having a diverse workforce that increases thought leadership and innovation. As part of our initiative to build a more inclusive culture that positively impacts our employees, customers and partners, we are working to remove insensitive terms from our products and documentation. We are also mindful of the necessity to maintain compatibility with our customers' existing technologies, and the need to ensure continuity of service as Oracle's offerings and industry standards evolve. Because of these technical constraints, our effort to remove insensitive terms is ongoing and will take time and external cooperation.
# **Glossary**

# **A ASIC** application-specific integrated circuit **B BIOS** Basic Input Output System **C CENELEC** European Committee for Electrotechnical Standardization **CLI** command line interface **CNA** converged network adapter **D DAC** direct-attach copper **DAS** direct-attached storage

**DCR** direct connecting receptacle **DHHS** Department of Health and Human Services

#### ECC

#### **E**

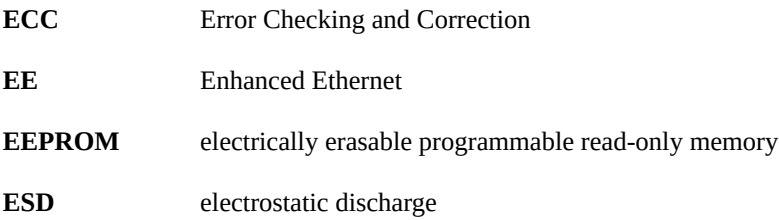

### **F**

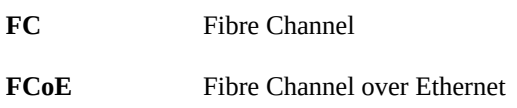

#### **G**

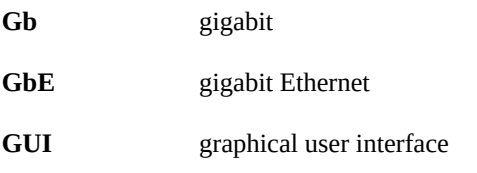

#### **H**

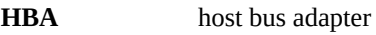

#### **I**

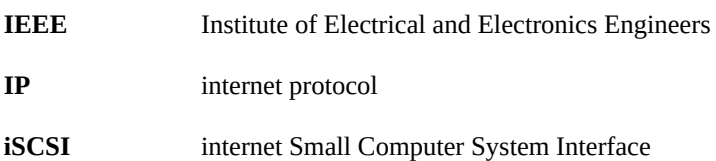

74 Sun Storage 16 Gb Fibre Channel PCIe Universal Host Bus Adapter, QLogic Installation Guide For HBA Model 7101674 • October 2021

**L**

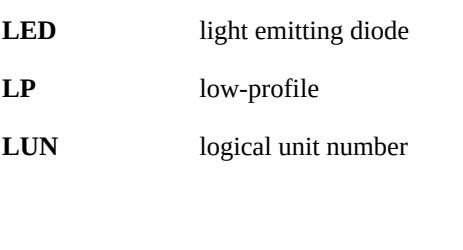

**M**

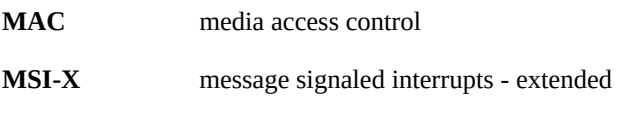

# **N**

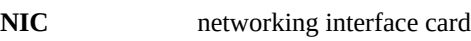

## **O**

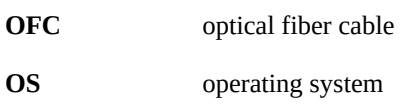

#### **P**

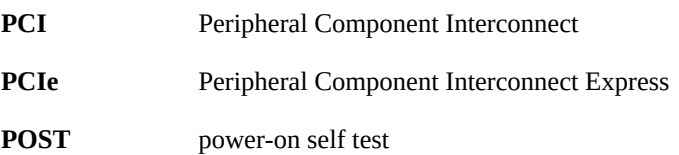

# **R**

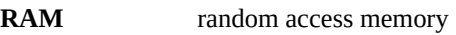

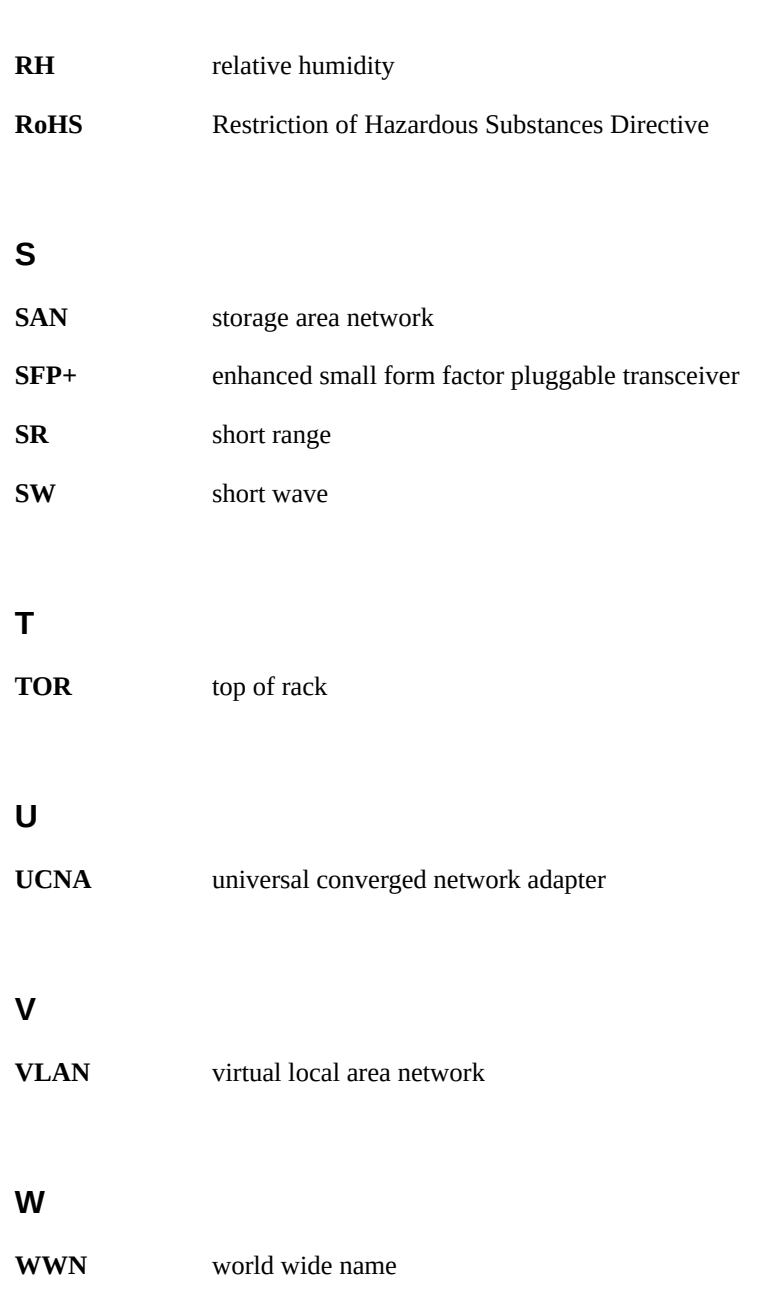

**WWPN** world wide port name